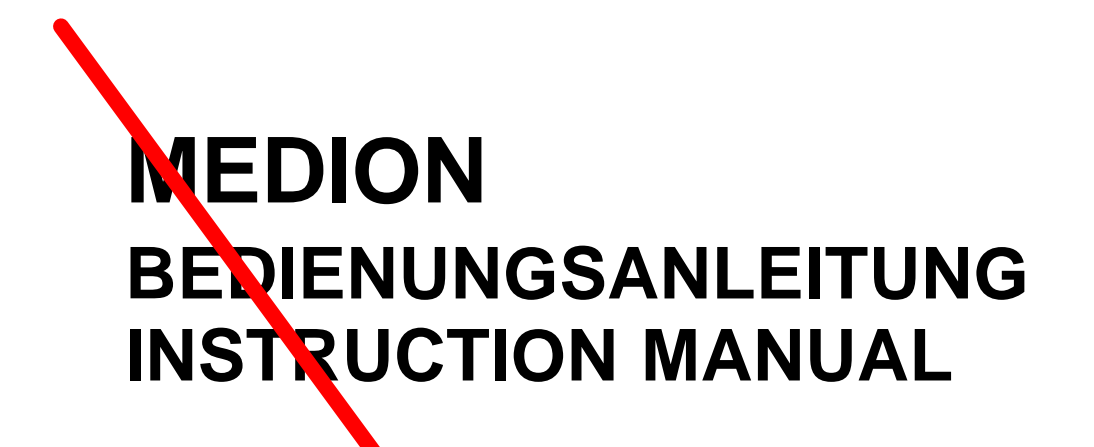

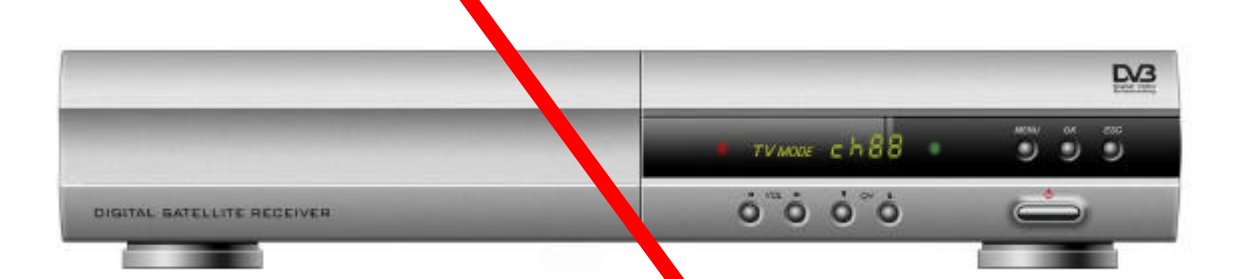

## **Digital Harddisk Receiver**

# **MDS4000FH**

## **INHALTSVERZEICHINIS**

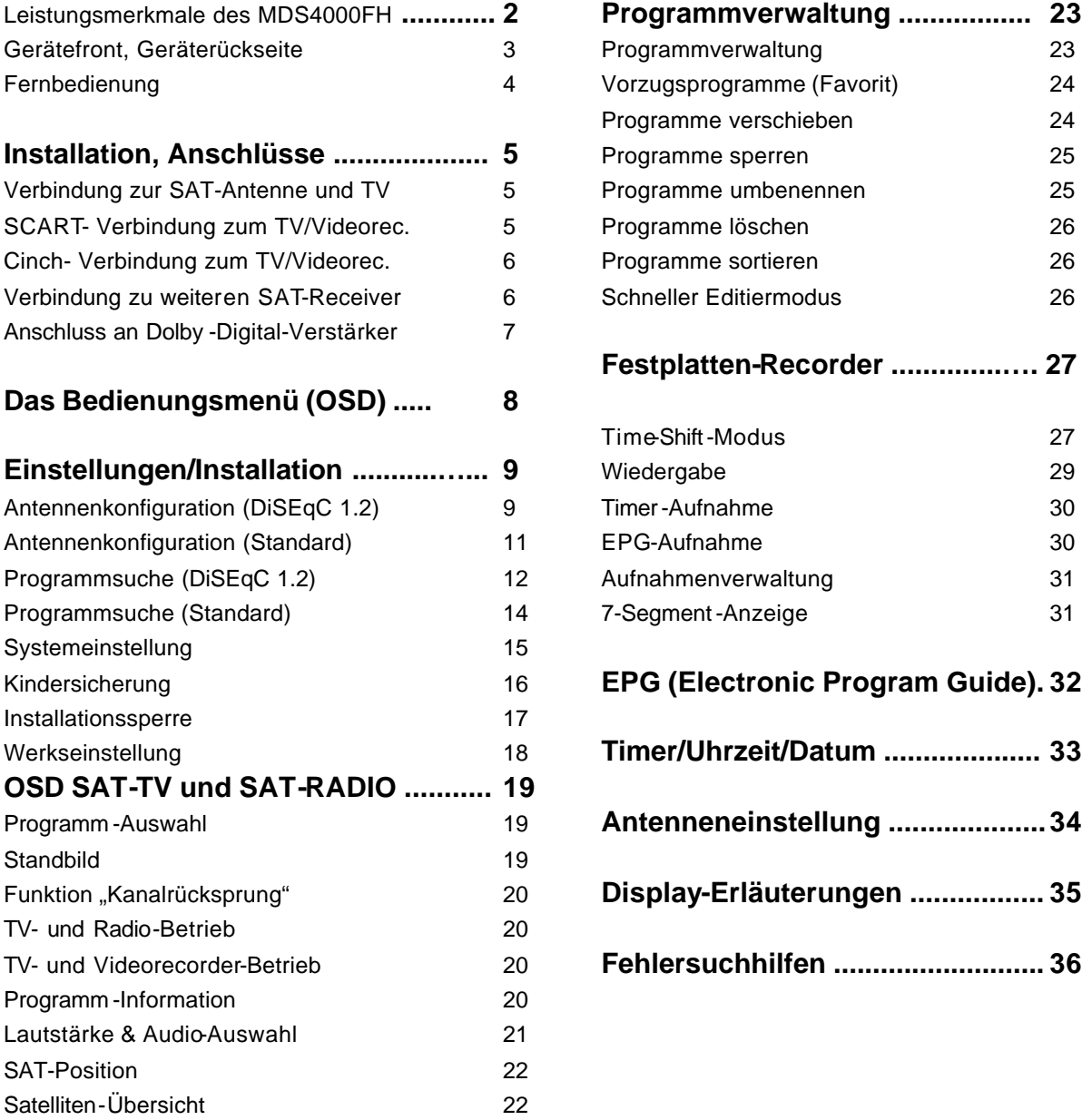

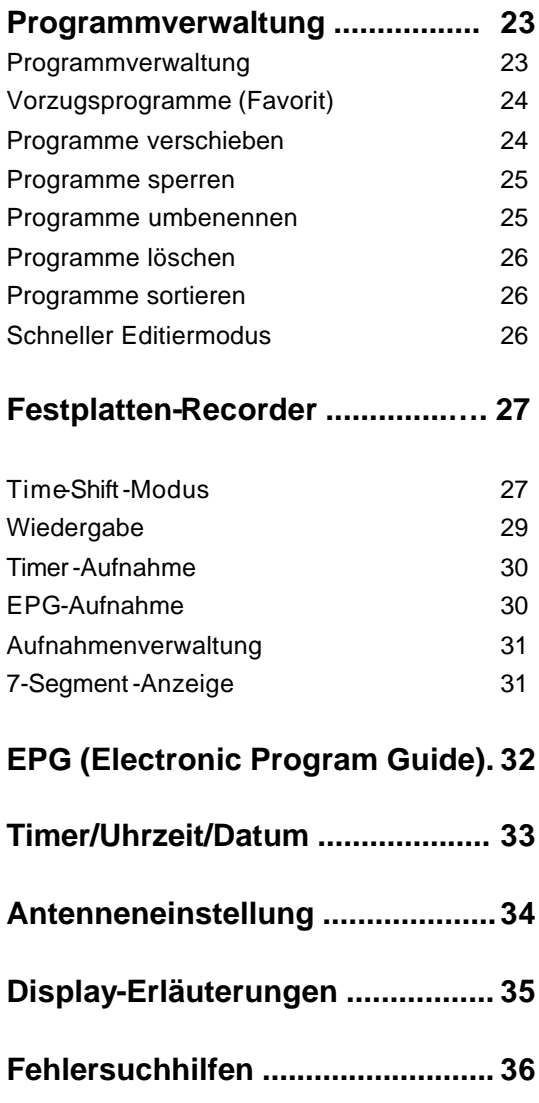

## **Leistungsmerkmale**

- **• Digitale Bild- und Tonqualität in höchster Qualität**
- **• Volle MPEG2- und DVB-Kompatibilität**
- **DiSEqC 1.2-Positionierer zur Rotoransteuerung (bis zu 128 Satellitenpositionen)**
- **C/Ku-Band-Umschaltung für jede angeschlossene Antenne**
- **Benutzerfreundliches On-Screen-Menu**
- Umfangreiches Editieren der Programme ("Lieblingsprogramme" festlegen, **verschieben, sperren, umbenennen, löschen und sortieren)**
- **Veränderbare und umfangreiche Satelliten- & Transponder-Informationen**
- **Automatische Suche neuer Transponder (NIT)**
- **Bis zu 5000 Sender speicherbar**
- **OSD wahlweise in 4 Farben darstellbar**
- **Einfaches und schnelles Software Update über RS-232-Schnittstelle bzw. über den Satelliten ASTRA 19°**
- **Plug-and-Play-Datenaustausch (Digitalreceiver zu Digitalreceiver)**
- **Individuelle Lautstärkeneinstellung für jeden Programmplatz**
- **Timer-Funktion, automatisches Ein- u. Ausschalten zu vorgegebenen Zeiten**
- **Unterstützt EPG (Electronic Program Guide)**
- **Unterstützt Videotext-Funktion**
- **Hilfefunktion beim Ausrichten einer Rotorgesteuerten SAT-Antenne**
- **Wählbares Videoausgangssignal FBAS, RGB**
- **Unterstützt verschiedene Umschalter, LNB-Typen und Farbnormen NTSC/PAL**
- **SCPC- und MCPC-Empfang über C/Ku-Band-Satelliten**
- **LNB-Ansteuerung durch 22 KHz, DiSEqC 1.2 und 0/12 Volt**
- **On-Screen-Display in 256 Farben**
- **Automatische PAL/NTSC-Erkennung**
- **Speicherung des zuletzt eingeschalteten Programmplatz**
- **Aufnahme-Programmierung über Timer und EPG**
- **Ausnahme und Wiedergabe mit Time-Shift-Funktion**
- **Schneller Bildvorlauf in 4-, 8- und 16-facher Geschwindigkeit**
- **Schneller Bildrücklauf in 4-, 8- und 16-facher Geschwindigkeit**
- **Pausenfunktion und Wiedergabe in Einzelschritten**
- **ca. 12 Stunden Aufnahmedauer auf 20 Gbyte-Festplatte (4Mbps Stream)**
- **Aufnahmen verwalten: Wiedergabe, verschieben, sperren, umbenennen, löschen**
- **"Jump Playback"-Funktion**
- **Gleichzeitig aufnehmen und eine andere Aufnahme abspielen**
- **Dauerwiederholung der Aufnahme (Repeat-Funktion)**
- **Zufallswiedergabe (Shuffle-Funktion)**

**Technische Änderungen vorbehalten**

## **Gerätefront**

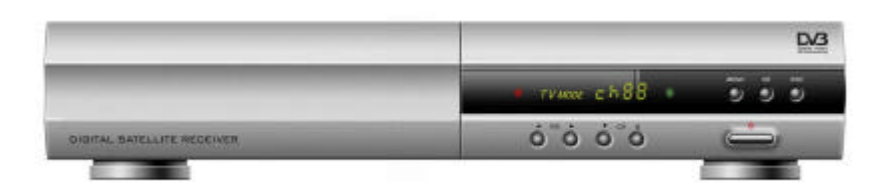

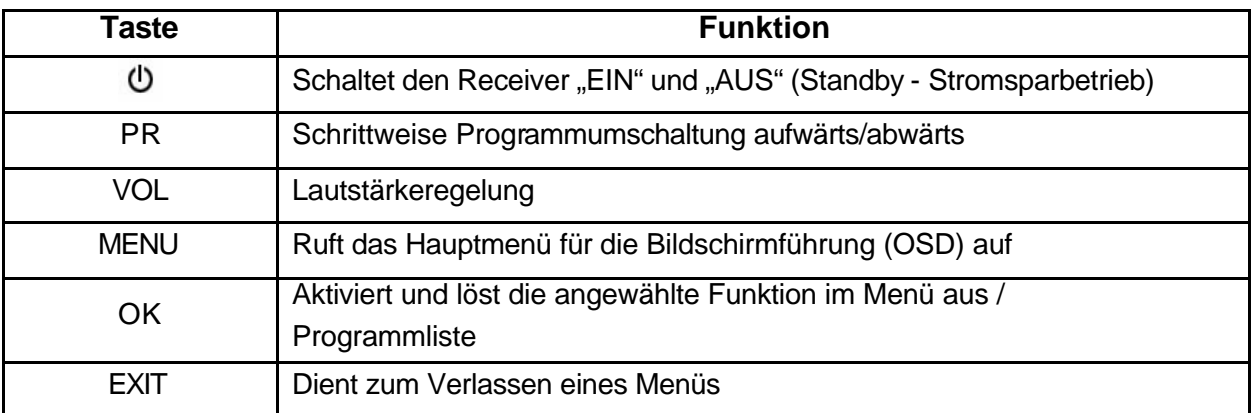

## **Geräterückseite**

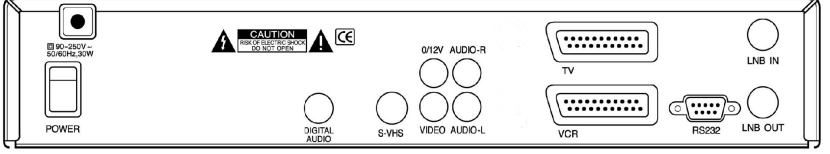

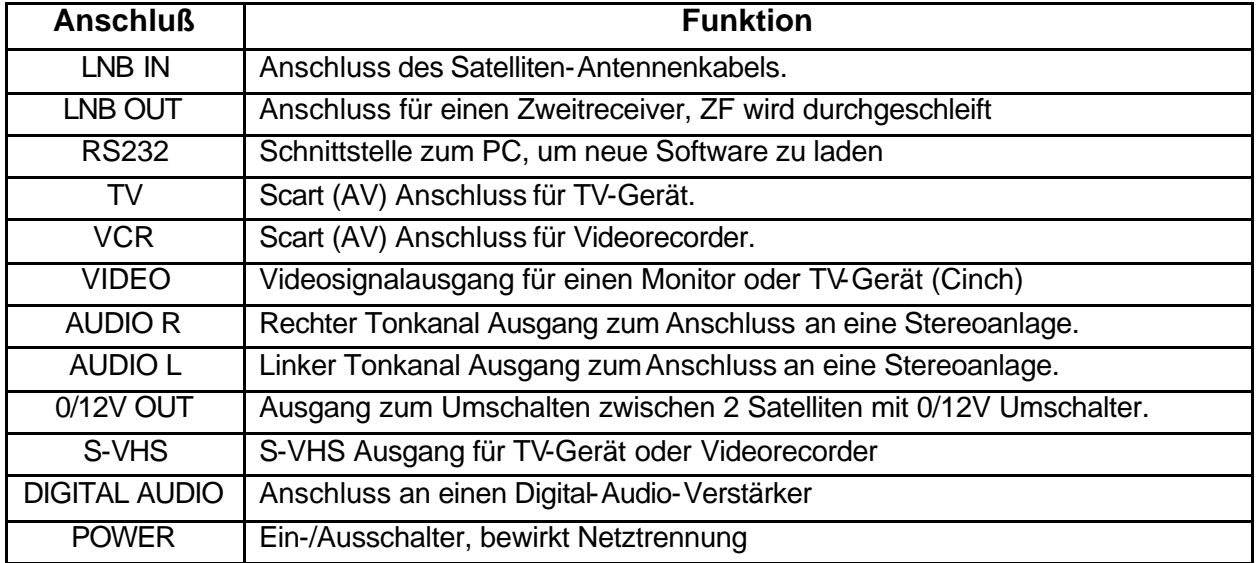

## **Fernbedienung**

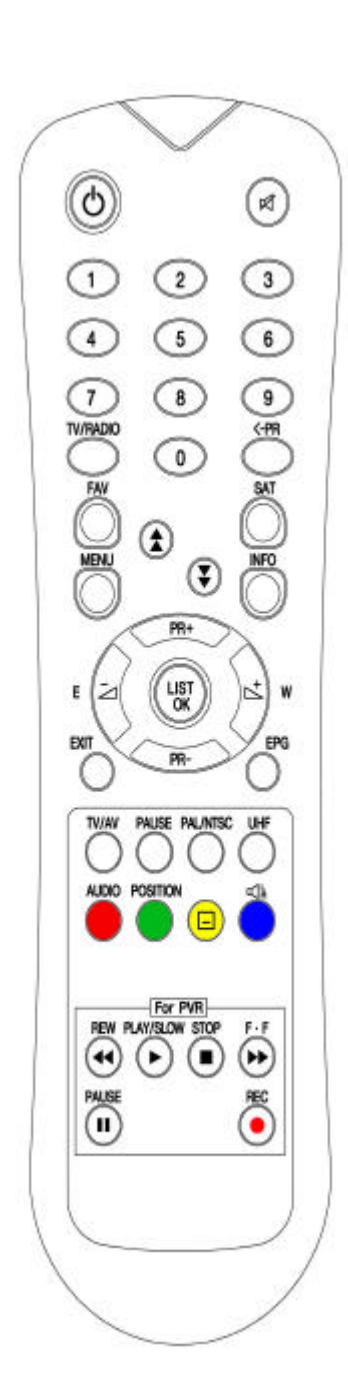

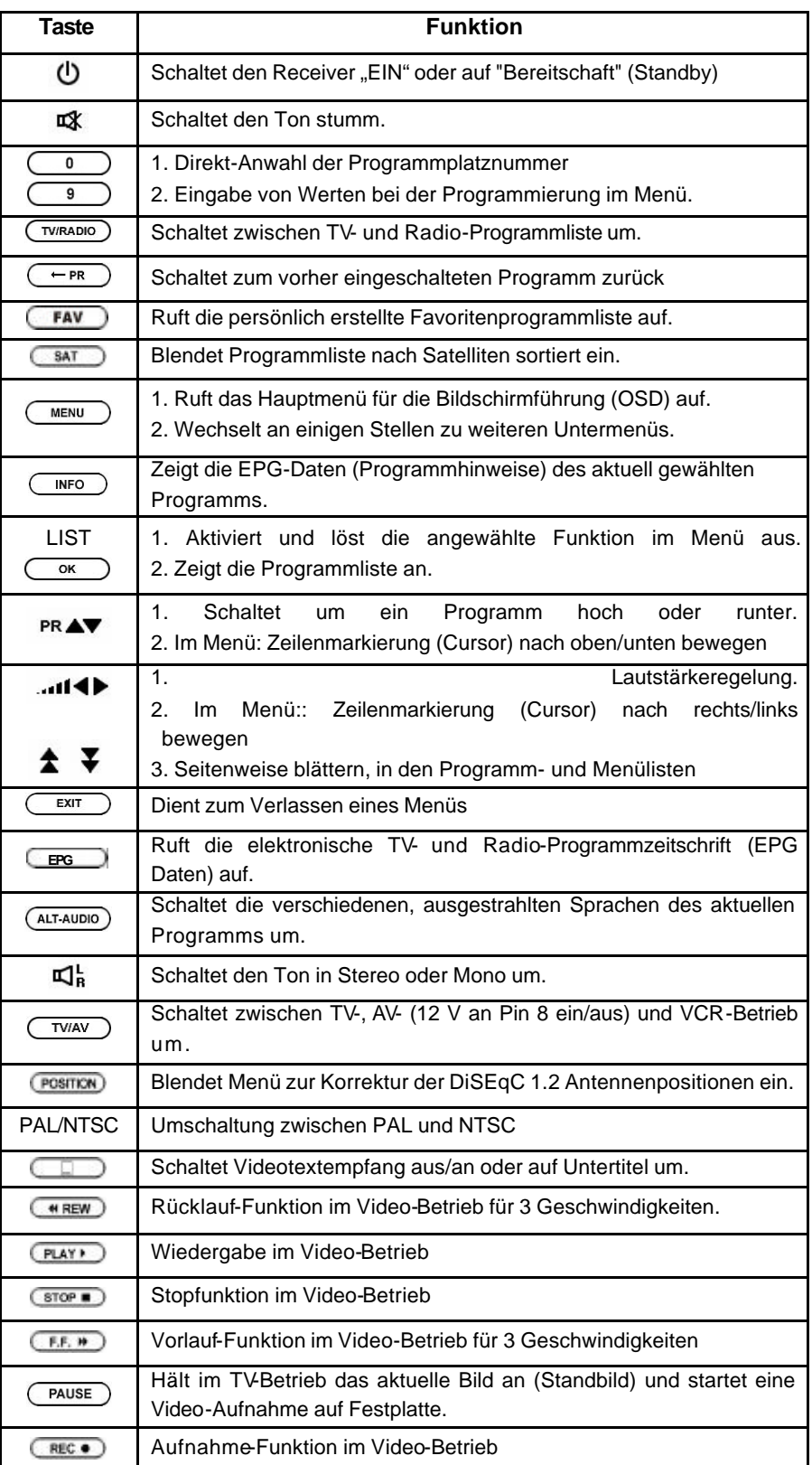

## **Installation/Anschluss des Receivers**

Zum Empfang digitaler Satelliten-Signale benötigen Sie eine digitaltaugliche Satellitenanlage. Diese besteht aus einer Außeneinheit ("Schüssel") mit einem Universal-LNB.

Sollte Ihr TV-Gerät eine S-VHS-Buchse besitzen, sollten Sie diese Anschlussmöglichkeit jeder anderen

vorziehen. Über die Verbindung mit einem S-VHS-Kabel wird die beste Bildqualität erreicht! Der DVR verfügt über eine zweite Scartbuchse zum Anschluss eines Videorecorders oder eines analogen Satellitenreceivers. Die Umschaltung der Scartbuchsen erfolgt durch wiederholtes Drücken der Taste TV/AV.

## **Verbindung zur SAT-Antenne**

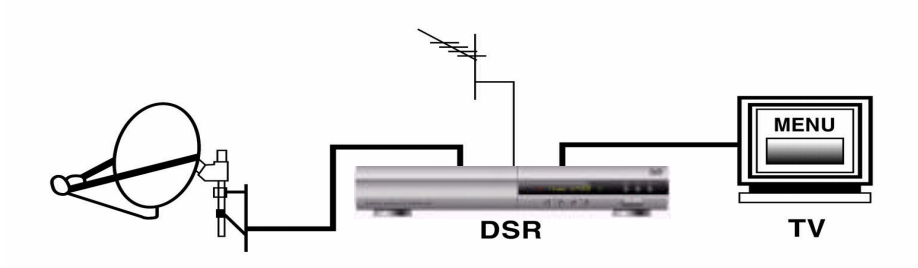

## **Scart-Verbindung zu TV und Videorecorder**

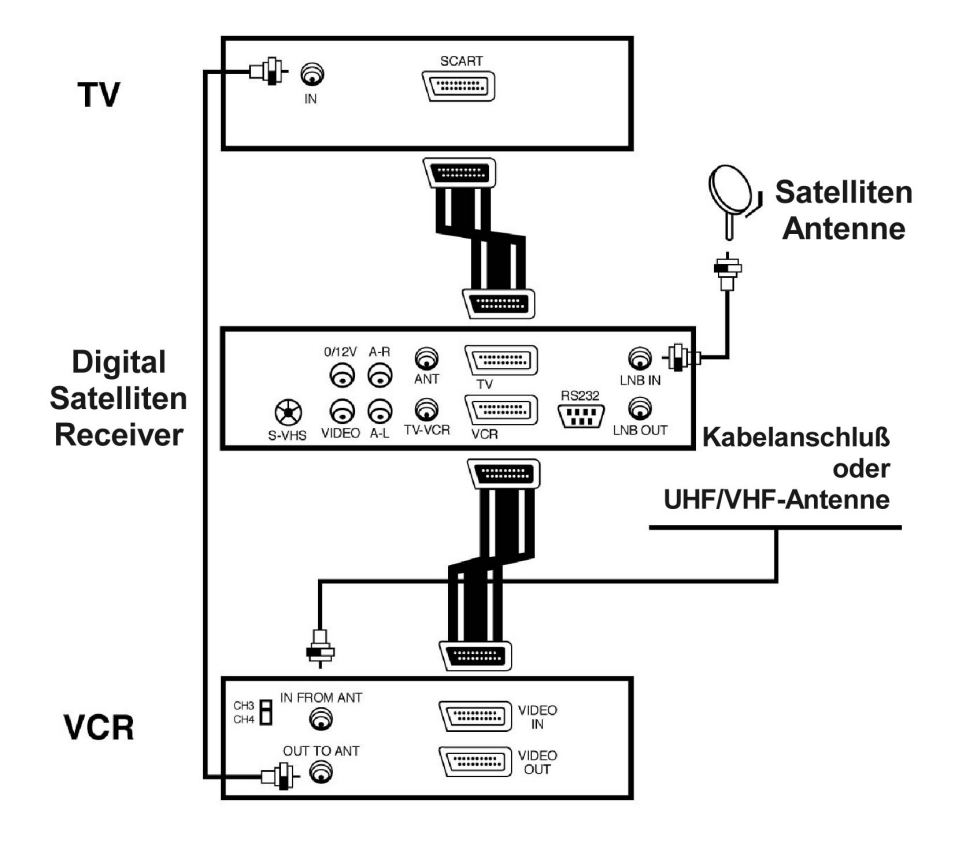

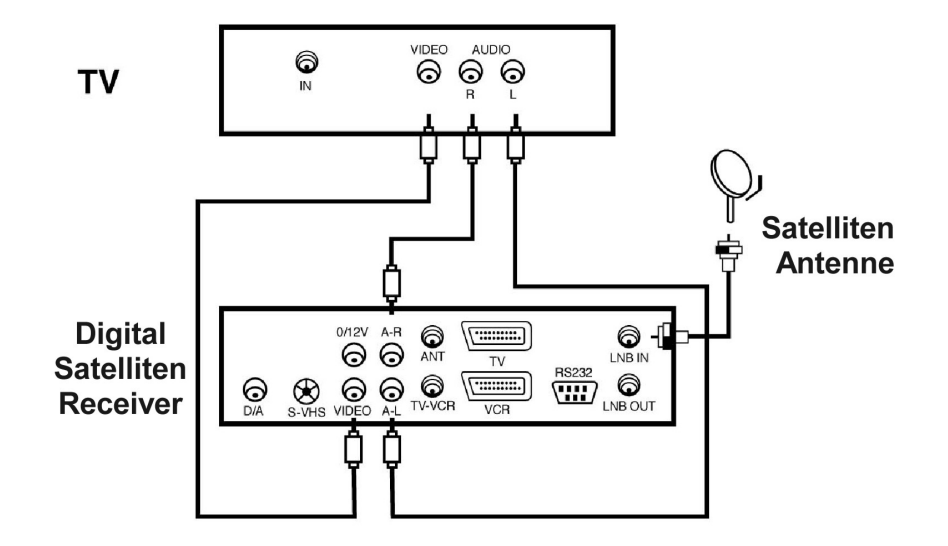

## **Cinch- Verbindung zum TV oder Videorecorder**

## **Anschluss eines zweiten Satellitenreceivers**

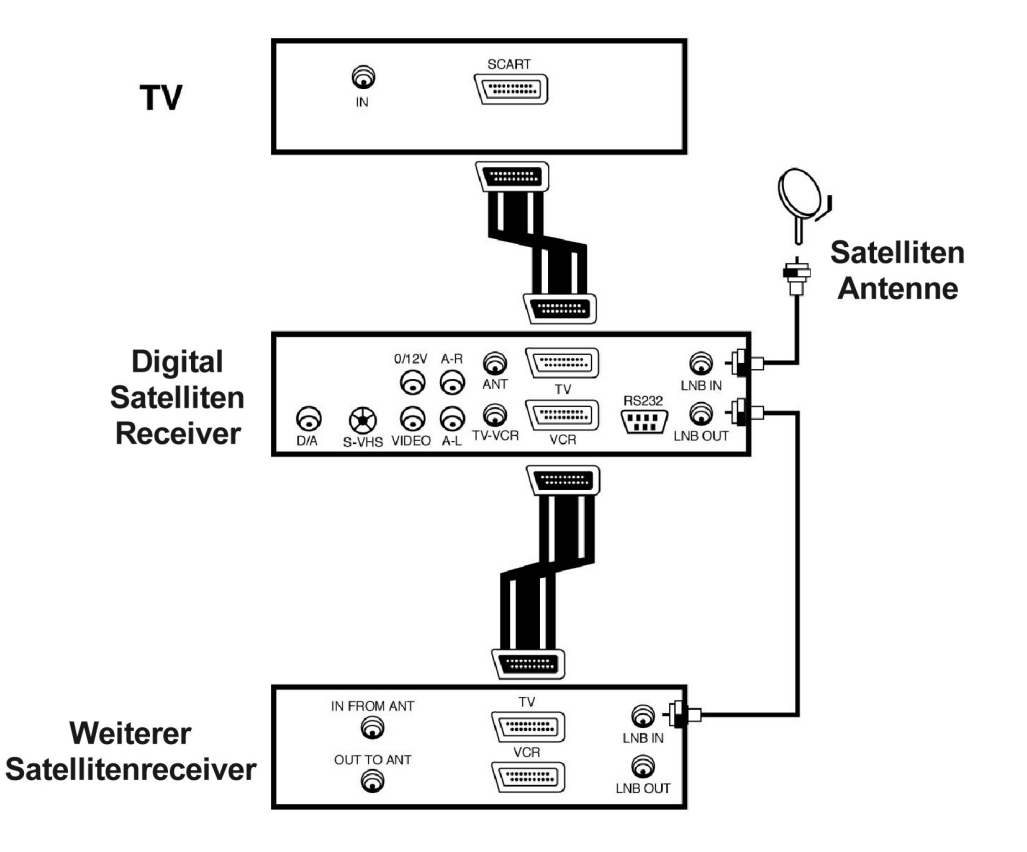

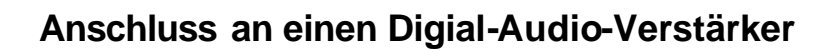

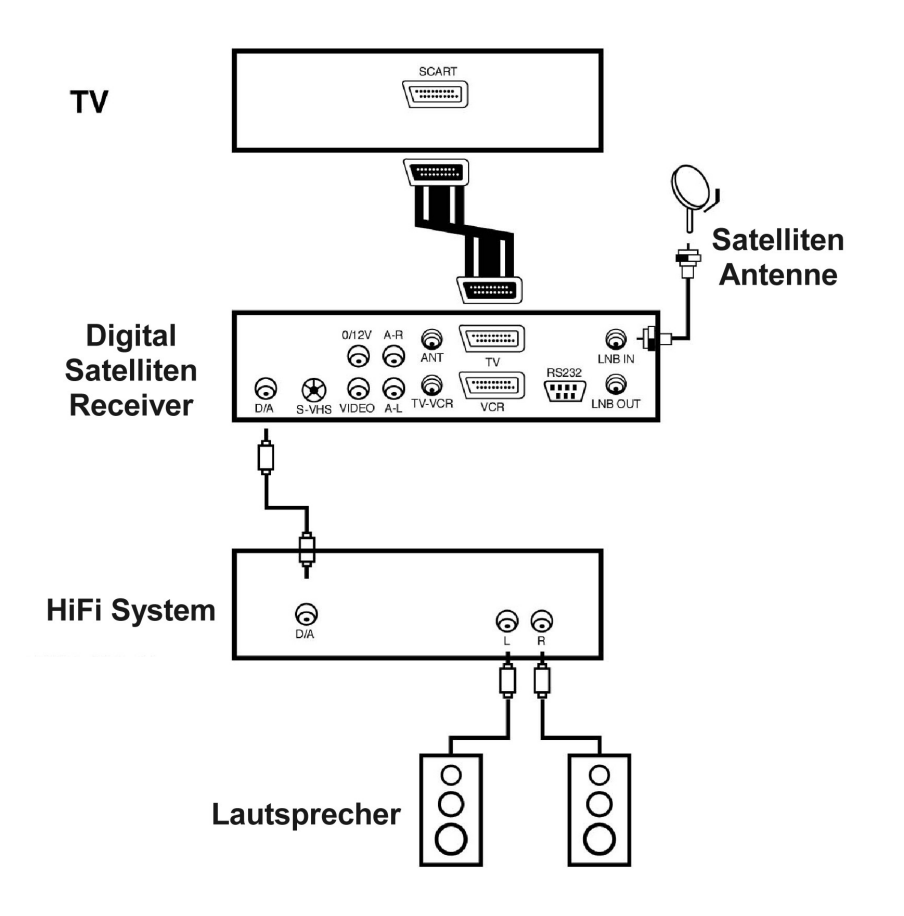

## **Das Bildschirm-Menü (OSD)**

Nachdem die Installation abgeschlossen und der MDS4000FH mit allen Geräten verbunden wurde, erscheint nach dem Einschalten das OSD-Menü. Drücken Sie dazu die Taste **MENU** auf der Fernbedienung.

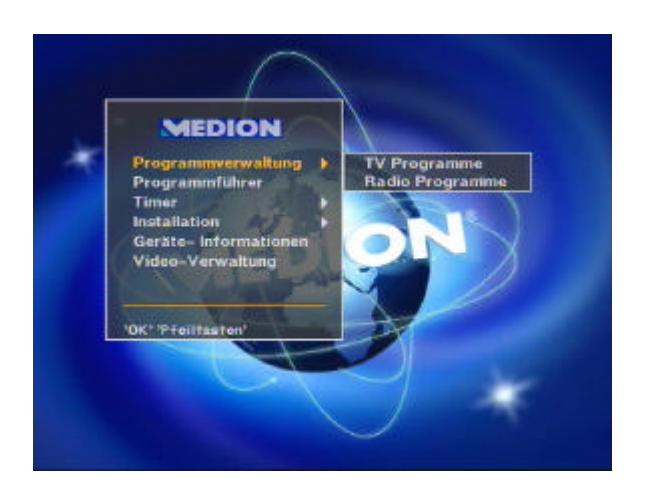

#### **Das Hauptmenü zeigt folgende Auswahlpunkte:**

- **Programmverwaltung**
- **Programmführer (EPG)**
- **Timer**
- **Installation**
- **- Geräte - Informationen**
- **- Video-Verwaltung**

Mit der **OK**-Taste können Sie den ausgewählten Menüpunkt aktivieren oder ein weiteres Untermenü aufrufen.

Untermenüs verbergen sich hinter den Auswahlpunkten, die mit einem ">" gekennzeichnet sind. Durch Betätigung der **OK**-Taste können diese ein- und wieder ausgeblendet werden.

Mit den Tasten **PR-** und **PR+** können Sie jeden Menüpunkt auswählen.

Mit den Lautstärketasten können Sie ebenfalls Untermenüs öffnen und links/rechts navigieren.

Im unteren Teil aller Menüs finden Sie eine Übersicht aller Tasten, die im aktuellen Menü Funktionen ausführen können. Nicht aufgeführte Tasten stehen folglicher Weise während der Menüeinblendung nicht zur Verfügung!

Mit der Taste **EXIT** wird das eingeblendete Menü verlassen. Durch Betätigung der Taste **EXIT** gelangen Sie von einem Untermenü in ein übergeordnetes Menü oder vom Hauptmenü zurück zum Fernsehbild.

Nach Änderungen erscheint oft eine Sicherheitsrückfrage, z.B. "Soll der Startkanal wirklich geändert werden?". Wählen Sie mit den PR-Tasten die gewünschte Option "OK" oder "Abbruch". Die gelb markierte Option wird durch die **OK**-Taste ausgeführt.

## **Installation/Einstellungen**

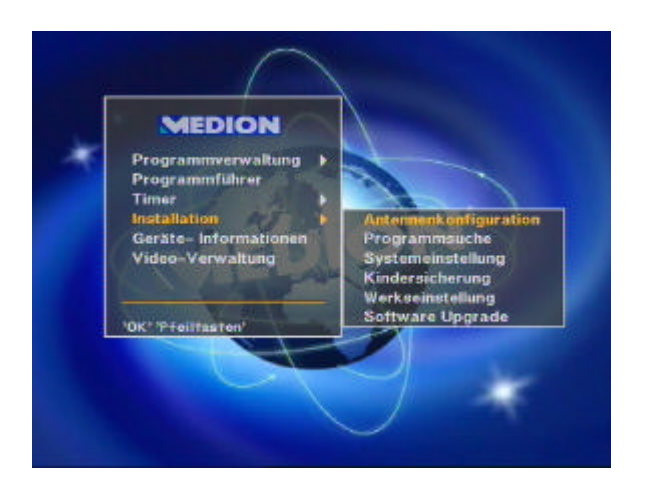

**Die Auswahl INSTALLATION enthält folgende 5 Untermenüs:**

- **Antennenkonfiguration**
- **Programmsuche**
- **Systemeinstellung**
- **Kindersicherung**
- **Werkseinstellung**
- **Software Upgrade**

## **Antennenkonfiguration (1) DiSEqC 1.2**

Wenn Sie keinen DiSEqC 1.2-Rotor besitzen, überspringen Sie dieses Kapitel

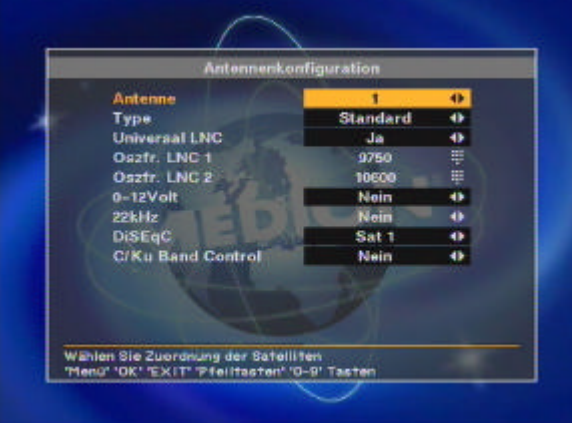

#### **1) Antenne:**

Sie können bis zu 16 unterschiedliche Antennenkonfigurationen in Verbindungen mit verschiedensten SAT-Umschaltern vornehmen.

#### **2) Type:**

Sie haben die Auswahl zwischen einer Rotorgesteuerten Dreh-Anlage und/oder fest ausgerichteten Antennen. Wählen Sie die Option "DiSEqC 1.2".

#### **3) Universal-LNC:**

Universal-LNBs sind mittlerweile Standard. Verwenden Sie einen älteren oder exotischen LNB-Typ, müssen Sie die Änderungen manuell eingeben (Einstellung "Nein"). Verändern Se die Einstellungen nur, wenn Ihnen die technischen Daten des LNBs vorliegen!!!

#### **4) LNB-Frequenz:**

Unter "Oszfr. LNC 1" und "Oszfr. LNC 2" stellen Sie die die untere/obere Oszillatorfrequenz des LNBs ein, wenn Sie keinen handelsüblichen Universal- LNB verwenden. Die Werte

müssen Ihnen bekannt sein.

#### **5) SAT-Schalter:**

Hier können Sie festlegen, welche Umschalter Sie zum Empfang verschiedener Satellitenpositionen verwenden. 0/12 Volt-, 14/18 Volt- und 22kHz-Umschaltungen spielen in digitalen Empfangsanlagen keine Rolle mehr. Um Fehlfunktionen zu vermeiden, setzen Sie die Einstellungen stets auf "Nein". Verwenden Sie einen 2-fach- oder 4-fach-DiSEqC-Schalter, legen Sie hier fest, über welchen Eingang des DiSEqC-Schalters Sie den Satelliten empfangen. Die Eingänge der DiSEqC-Umschalter sind entsprechend gekennzeichnet (1, 2, 3, 4 oder A, B…).

### **6) C/Ku-Band:**

Um Fehlfunktionen zu vermeiden belassen Sie die Einstellung auf "Nein". Das C-Band wird häufig in arabischen Ländern oder Russland empfangen.

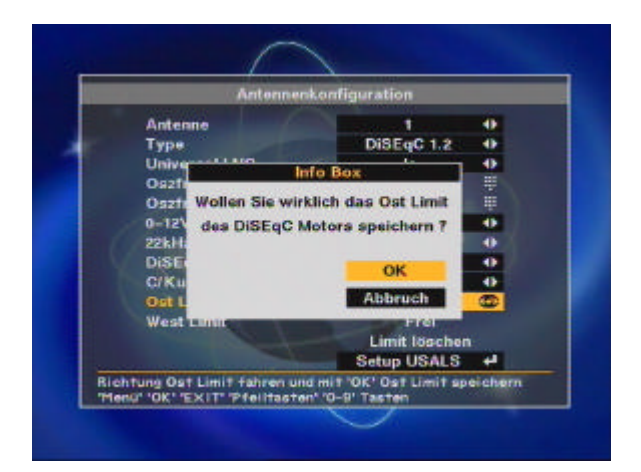

#### **7) Ost/West-Limit:**

Mit dieser Funktion legen Sie die östlichste und westlichste Position der SAT-Antenne fest. Dadurch verhindern Sie, dass die Antenne beim Drehen durch Hindernisse (z. B. Hauswand. Äste) beschädigt wird. Drehen Sie die Antenne durch Betätigung der **E-** oder **W-**Taste und bestätigen Sie Position mit OK. Anschließend erscheint eine Frage, die Sie mit "OK", bzw. "Abbruch" beantworten.

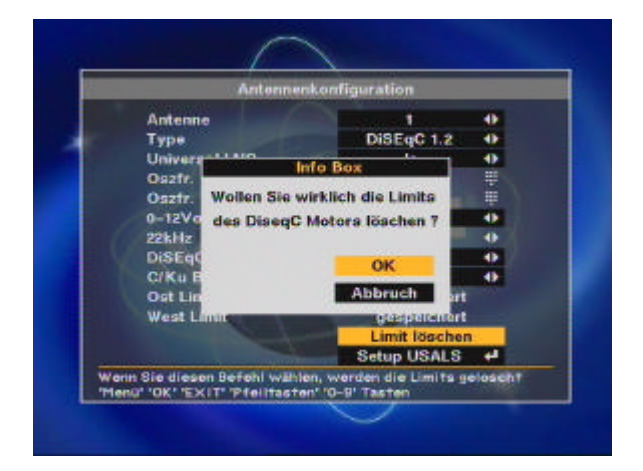

#### **8) Limits aufheben:**

Um die gespeicherten Ost- und West-Limits zu löschen, drücken Sie die **OK**-Taste. Achtung: Der DiSEqC-Rotor kann sich nun wieder uneingeschränkt bewegen! Die Antenne könnte durch Hindernisse, wie Geländer, Äste oder Hauswände, beschädigt werden!

Nachdem Sie alle notwendigen Änderungen vorgenommen haben, drücken Sie die Taste **EXIT**. Anschließend bestätigen Sie mit **OK**, ob alle Änderungen übernommen werden sollen oder nicht.

## **Antennenkonfiguration (2) Standard**

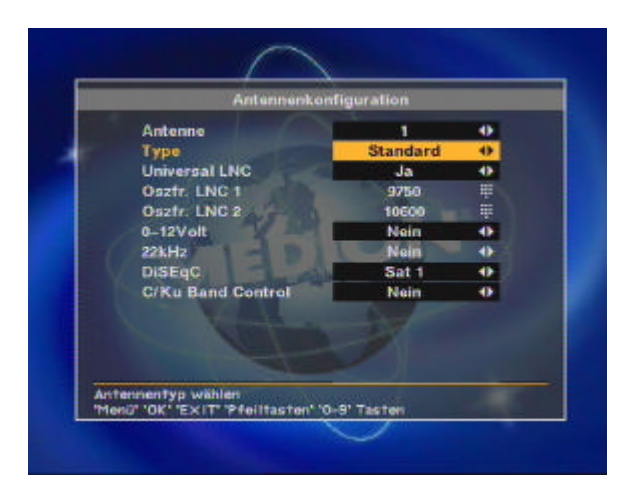

#### **1) Antenne:**

Sie können bis zu 16 unterschiedliche Antennenkonfigurationen in Verbindungen mit Verschiedensten SAT-Umschaltern vornehmen.

#### **2) Typ:**

Sie haben die Auswahl zwischen einer Rotorgesteuerten Dreh-Anlage und/oder fest Ausgerichteten Antennen. Wählen Sie die Option "Standard".

#### **3) Universal-LNC:**

Universal-LNBs sind mittlerweile Standard. Verwenden Sie einen älteren oder exotischen LNB, müssen Sie die Änderungen manuell eingeben (Einstellung "Nein"). Verändern Sie die Einstellungen nur, wenn Ihnen die technischen Daten des LNBs vorliegen!!!

#### **4) LNB-Frequenz:**

Unter "Oszfr. LNC 1" und "Oszfr. LNC 2" stellen Sie die die untere/obere Oszillatorfrequenz des LNBs ein, wenn Sie keinen handelsüblichen Universal-LNB verwenden. Die Werte müssen Ihnen bekannt sein.

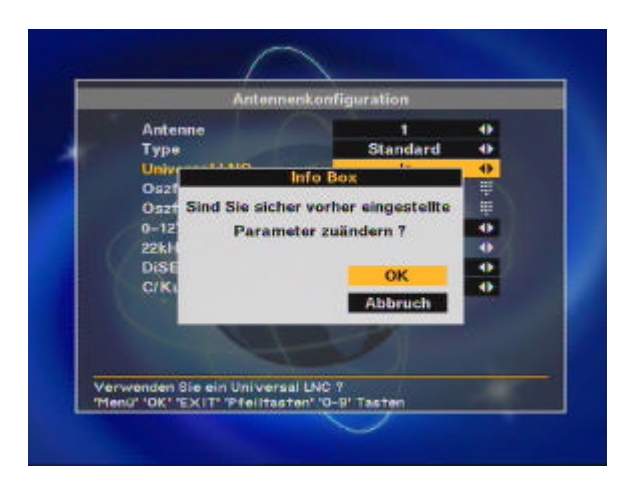

#### **5) SAT-Schalter:**

Hier können Sie festlegen, welche Umschalter Sie zum Empfang verschiedener Satellitenpositionen verwenden. 0/12 Volt-, 14/18 Volt- und 22kHz-Umschaltungen spielen in digitalen Empfangsanlagen keine Rolle mehr. Um Fehlfunktionen zu vermeiden, setzen Sie die Einstellungen stets auf "Nein". Verwenden Sie einen 2-fach- oder 4-fach-DiSEqC-Schalter, legen Sie hier fest, über welchen Eingang des DiSEqC-Schalters Sie den Satelliten empfangen. Die Eingänge der DiSEqC-Umschalter sind entsprechend gekennzeichnet (1,2,3,4 oder A,B…).

#### **6) C/Ku-Band:**

Um Fehlfunktionen zu vermeiden belassen Sie die Einstellung auf "Nein". Das C-Band wird häufig in arabischen Ländern oder Russland empfangen.Nachdem Sie alle notwendigen Änderungen vorgenommen haben, drücken Sie die Taste EXIT. Anschließend bestätigen Sie mit OK, ob alle Änderungen übernommen werden sollen oder nicht

## **Programmsuche (1) DiSEqC 1.2**

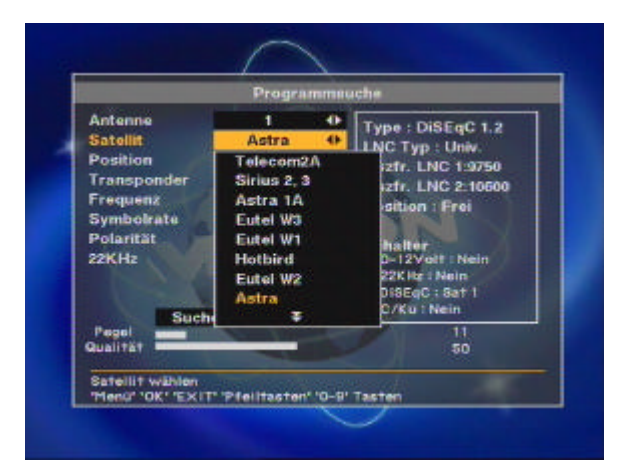

#### **1) Antenne:**

Wählen Sie eine der 16 Antennenkonfigurationen aus.

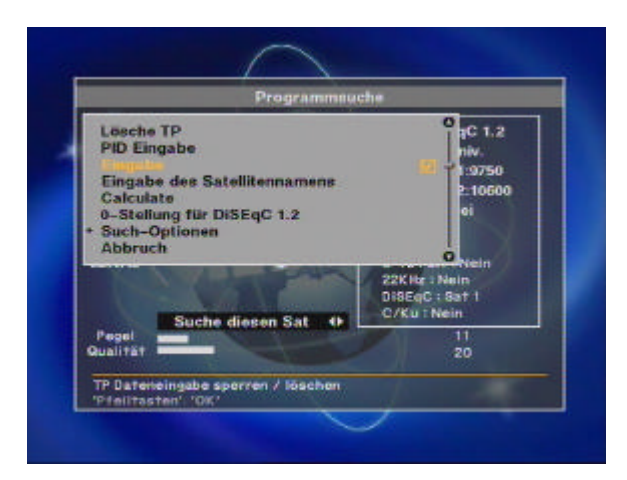

#### **2) Satellit:**

Zum Auswählen des gewünschten Satelliten drücken Sie die Lautstärketasten oder die **OK**Taste um eine Auswahlliste anzuzeigen. Auf der rechten Seite des OSD sehen Sie Informationen des ausgewählten Satelliten. EDIT MODE: Möchten Sie die vorprogrammierten Werte, wie Frequenz, Symbolrate, Polarisation, 22 KHz usw. verändern, drücken Sie die **MENU**-Taste um die Command Box anzuzeigen. Drücken Sie nun die **OK**-Taste um den Änderungs-Modus zu aktivieren. Nun können Sie, mittels der Steuertasten, alle verfügbaren Auswahlpunkte anwählen und verändern.

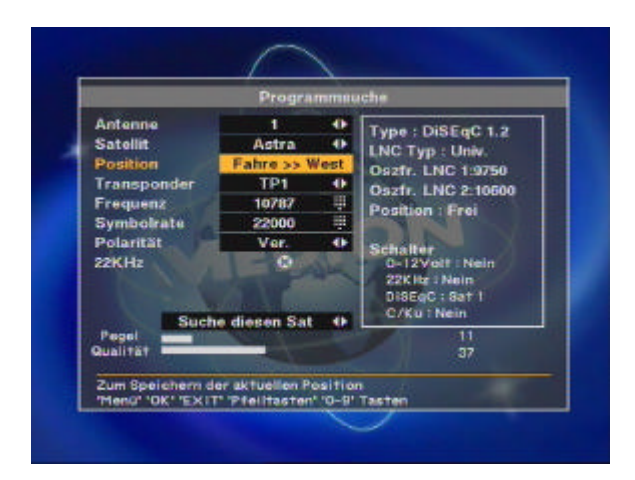

#### **3) Position:**

Nachdem Sie den Satelliten ausgewählt haben, wählen Sie "Position". Halten Sie die Tasten **E** oder **W** solange gedrückt, bis der Empfang des Satelliten durch die beiden Balken (Signalstärke und Qualität) angezeigt wird. Wurde der Satellit gefunden, wechselt die Farbe der Balken auf gelb. Die Höhe der Werte hängt von der Empfangsstärke des gesuchten Satelliten in der jeweiligen Region ab und kann sehr unterschiedlich sein.

Abschließend drücken Sie die **OK**-Taste und bestätigen im erscheinenden Dialogfeld die Änderungen.

## **Programmsuche (2) Standard**

#### **1) Antenne:**

Wählen Sie eine der 16 Antennenkonfigurationen aus.

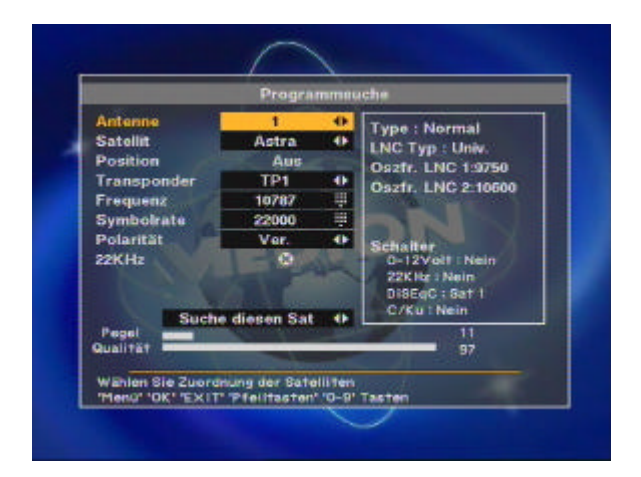

#### **2) Satellit:**

Zum Auswählen des gewünschten Satelliten drücken Sie die Lautstärketasten oder die **OK-**Taste um eine Auswahlliste anzuzeigen. Auf der rechten Seite des OSD sehen Sie Informationen des ausgewählten Satelliten.

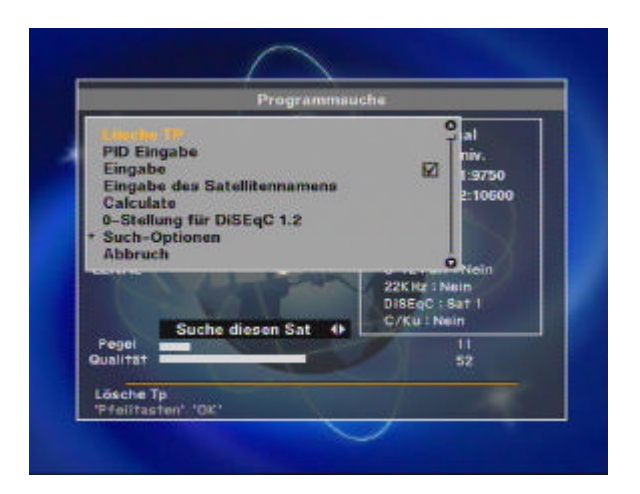

#### **3) Edit Mode:**

Möchten Sie die vorprogrammierten Werte, wie Frequenz, Symbolrate, Polarisation, 22 KHz usw. verändern, drücken Sie die **MENU**-Taste um die Command Box anzuzeigen. Drücken Sie nun die **OK**-Taste um den Änderungs-Modus zu aktivieren. Nun können Sie, mittels der Steuertasten, alle verfügbaren Auswahlpunkte anwählen und verändern.

## **Systemeinstellungen**

In diesem Menu haben Sie die Möglichkeit, OSD-Voreinstellungen zu verändern und den Receiver an seine "technische Umgebung" (TV/Videorecorder ...) anzupassen. Die Auswahl und Veränderungen nehmen Sie mit den **Steuertasten** und der **OK**-Taste vor.

#### **OSD-Farbe:**

Wählen Sie für die Darstellung aller Bildschirm-Menüs eine Farbe aus.

#### **OSD-Sprache:**

Wählen Sie für die Darstellung aller Bildschirm-Menüs eine Sprache aus.

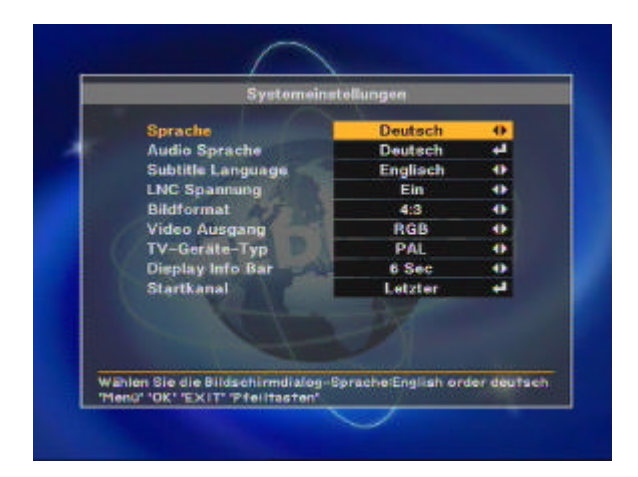

#### **LNB-Spannung:**

Die LNB-Spannung sollte immer eingeschaltet sein. Der Receiver liefert so die nötigen Umschalt- und Versorgungsspannungen an den LNB, die Umschalter und Verteiler. Die Option LNB-Spannung AUS ist nur zu wählen, wenn dieses ausdrücklich in den Beschreibungen zu Ihrer SAT-Anlage vermerkt ist!

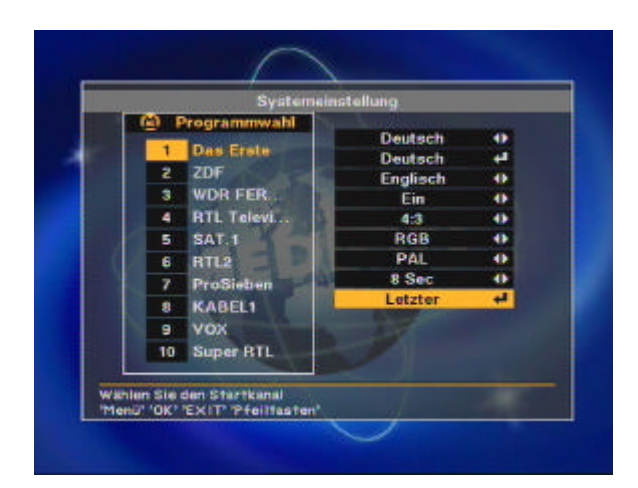

#### **Bildschirmformat:**

Stellen Sie hier das Bildschirmformat Ihres TV-Gerätes ein. Zur Auswahl steht das Seitenverhältnis 16:9 oder 4:3.

#### **TV-Typ:**

Die Farbnorm in Europa ist – bis auf wenige Ausnahmen – PAL. In den USA und Japan verwendet man NTSC.

#### **Lautstärke:**

Schalten Sie diese Option auf EIN, wird die Lautstärke jedes einzelnen Programmplatzes automatisch gespeichert. Die Lautstärkeunterschiede einzelner Programme können sehr groß sein. **Startkanal:** Drücken Sie die **OK**-Taste, wird eine Programmliste aufgerufen. Wählen Sie das Programm aus, das bei jedem Einschalten des Receivers zuerst erscheinen soll.

#### **Modulator Standard:**

Nicht in dieser Geräte Version vorhanden

#### **UHF-Kanal:**

Nicht in dieser Geräte Version vorhanden

## **Kindersicherung/Programmsperre**

Programme mit jugendgefährdenden Inhalten können Sie mit einem Passwortschutz versehen. Sie haben ebenfalls die Möglichkeit, das Installations-Menü und Ihre persönlichen Einstellung vor unbefugtem Zugriff zu schützen.

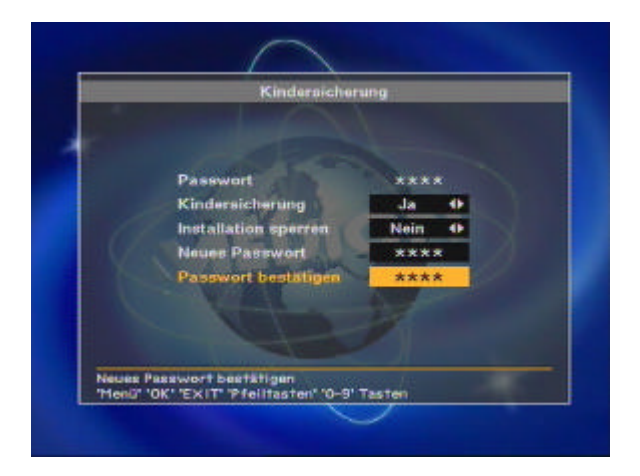

#### **Ändern des Passwortes:**

- 1) Geben Sie das aktuelle Passwort ein
- 2) Stellen Sie "Kindersicherung" auf EIN
- 3) Geben Sie das neue Passwort ein
- 4) Bestätigen Sie durch erneute Eingabe des neuen Passwortes die Änderung
- 5) Zur Aktivierung der Funktion muss der Receiver ausgeschaltet werden.

#### **Hinweis:**

Das werkseitige Voreingestellte Passwort ist 0000.

#### **Achtung:**

Notieren Sie sich bitte das neue Passwort und bewahren Sie es an einem sicheren Ort auf.

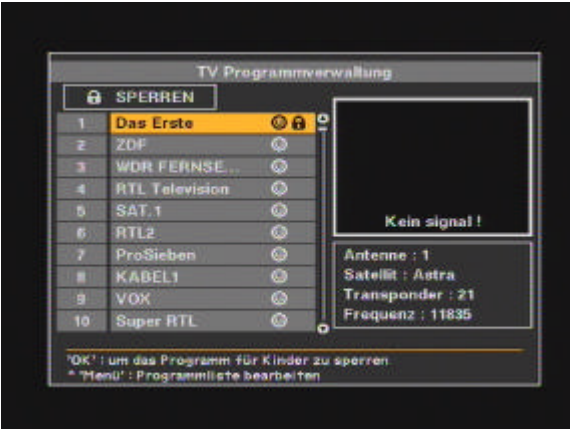

### **Anwenden der Kindersicherung:**

- 1) Nachdem Sie die Funktionen Kindersicherung aktiviert haben, öffnen Sie das Menü Programmverwaltung.
- 2) Drücken Sie die Taste **MENU** und wählen Sie "Sperren".
- 3) Wählen Sie den Sender aus, der gesperrt werden soll.
- 4) Drücken Sie die **OK**-Taste. Die Sperrung wird durch ein Symbol gekennzeichnet.
- 5) Verlassen Sie das Menü und schalten Sie den Receiver aus.

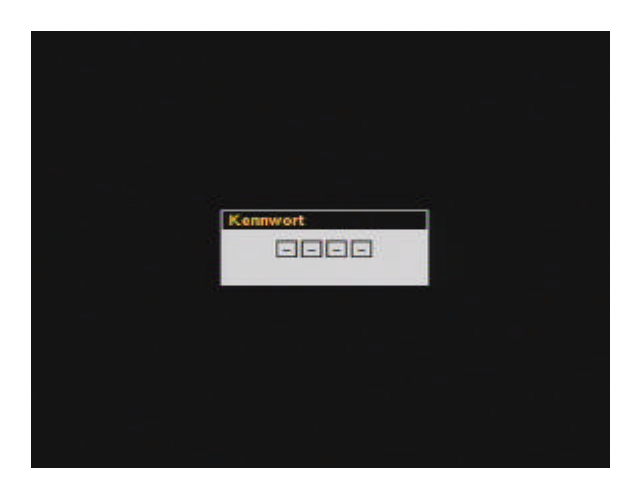

## **Hinweis:**

Um die Kindersicherung zu aktivieren, schalten Sie den Receiver aus und wieder ein. Wählen Sie nach dem Einschalten das zuvor gesperrte Programm und geben Sie das Passwort ein.

## **Installationssperre**

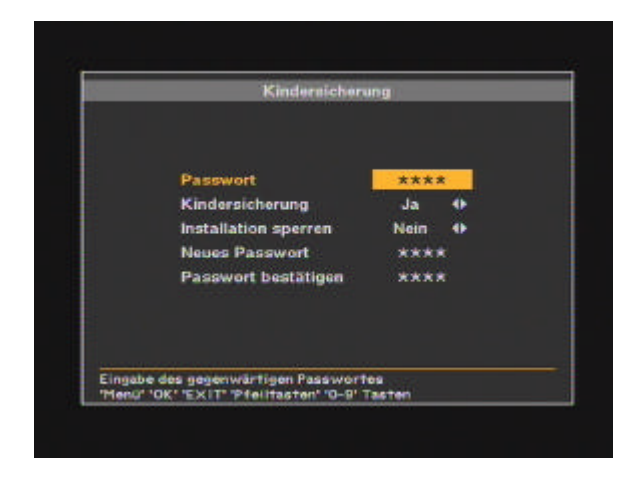

### **Einstellungen vor unerwünschten Zugriff schützen**

- 1. Geben Sie das Passwort ein
- 2. Gehen Sie auf "Installation sperren" und wählen Sie "Ja"
- 3. Geben Sie ggfs. ein neues Passwort ein
- 4. Bestätigen Sie das neue Passwort durch erneute Eingabe
- 5. Schließen Sie die Menüs und schalten Sie den Receiver aus
- 6. Schalten Sie den Receiver ein und drücken Sie die Taste **MENU**

7. Wählen Sie ein beliebiges Menü aus und drücken Sie die **OK**-Taste

8. Auf dem Bildschirm erscheint eine Aufforderung zur Passworteingabe

9. Ist das Passwort falsch, ist der Zugriff auf die meisten Menüs nicht möglich

**Hinweis:** Das werkseitig Voreingestellte Passwort ist 0000.

**Achtung:** Notieren Sie sich bitte das neue Passwort und bewahren Sie es an einem sicheren Ort auf.

## **Werkseinstellung**

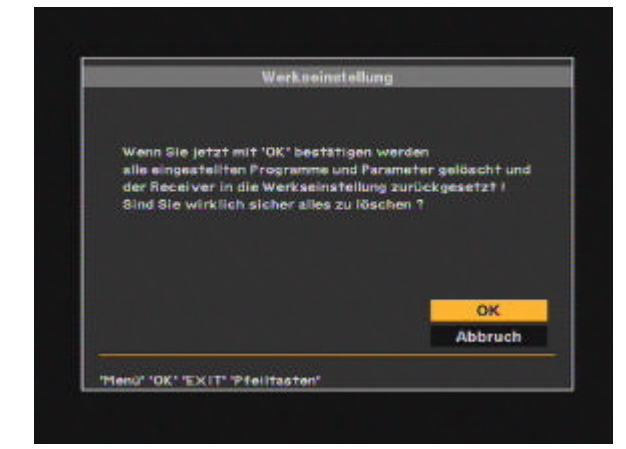

Sie haben die Möglichkeit, das Gerät wieder in den Auslieferungszustand zu versetzen. Bestätigen Sie den Reset des Gerätes, werden alle Einstellungen und Programme, die nach der ersten Inbetriebnahme oder einem Software Update vorgenommen worden sind, gelöscht.

## **Der tägliche Gebrauch: SAT-TV und SAT-Radio**

Im Folgenden werden die wichtigsten Grundfunktionen und Bildschirmeinblendungen (OSD) ausführlich beschrieben.

Wenn Sie einen Kanal auswählen, zu dem Sie keinen Zugang haben, erhalten Sie eine Mitteilung auf dem Bildschirm. Diese Mitteilung variiert je nach Art des verschlüsselten Programms und hängt vom jeweiligen Programmanbieter ab. Im Falle einer solchen Mitteilung ("Verschlüsseltes Signal"), müssten Sie sich direkt an den Programmbetreiber wenden, wenn Sie das Programm empfangen möchten. Der MDS4000FH ist ein reines Free to Air Gerät, somit ist es in keinem Fall möglich verschlüsselte Programme zu empfangen.

Während Sie sich ein TV-Programm ansehen oder ein Radioprogramm hören, können Sie über die Taste **INFO**, die jeweiligen Informationen zum Programm auf den Bildschirm aufrufen. Der Inhalt und Umfang dieser Informationen liegt in der Verantwortung des jeweiligen Programmanbieters.

Im weiteren Verlauf dieser Anleitung werden Sie noch weitere nützliche Funktionen Ihres Receivers kennen lernen.

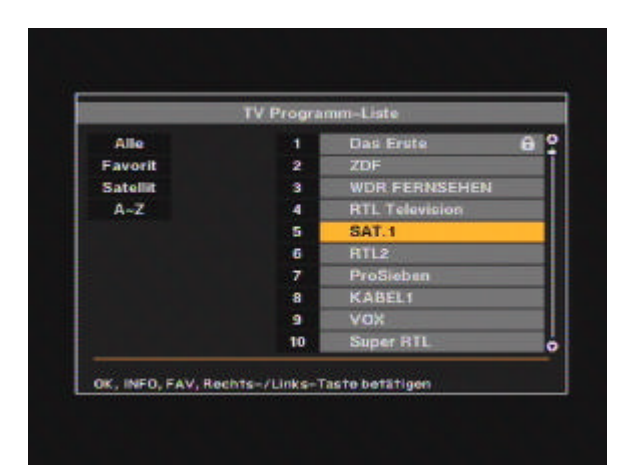

## **Programm wählen**

Für die Programmwahl stehen Ihnen mehrere Möglichkeiten zur Auswahl. Zur Programmfortschaltung (aufwärts/abwärts) verwenden Sie die Tasten **PR** auf der Frontseite des Receivers oder die Tasten **PR-**/**PR+** auf der Fernbedienung.

Zusätzlich zu den oben beschriebenen Funktionen, gibt es (bei der Vielzahl der zu empfangenen Kanäle) eine zweckmäßigere Kanal-Auswahl-Funktion:

Während Sie ein Programm ansehen/hören, können Sie mit der Taste **OK** eine Programmliste aufrufen. Die Liste kann mit **EXIT** wieder ausgeblendet werden.

Mit den Tasten **PR+**, **PR-** oder **PR** können Sie das gewünschte Programm aus dieser Liste auswählen und durch Betätigung der **OK**-Taste dort hin umschalten.

Da die Programmlisten meistens über einige hundert Programme enthalten, können Sie auch die Tasten und zum schnellen Durchblättern der Programmliste verwenden.

**Hinweis:** Der Receiver ist werkseitig so eingestellt, dass nur frei empfangbare Sender in der Programmliste angezeigt werden!

## **Pausen-Funktion**

Mit der Taste **PAUSE** können Sie das angezeigte Fernsehbild "einfrieren" (Standbild). Durch nochmaliges Drücken dieser Taste, können Sie das Standbild verlassen und zum normalen Fernsehbild zurückkehren.

## **Kanalsprung**

Mit der Taste <**PR** können Sie zum vorherigen Programmplatz zurückspringen.

## **TV-/Radio-Modus**

Schauen Sie gerade ein TV-Programm, können Sie durch Betätigung der **TV/RADIO**-Taste in den Radio-Betrieb wechseln. Durch erneute Betätigung gelangen Sie zurück zum TV-Bild.

## **TV-/AV-Modus**

Schauen Sie gerade ein SAT-Programm, können Sie durch Betätigung der **TV/AV**-Taste in den AVBetrieb (Videorecorder) wechseln. Auf dem Bildschirm erscheint dann das Bild des an die VCR Buchse angeschlossenen Gerätes (z.B. Videorecorder oder DVD-Player). Durch erneute Betätigung gelangen Sie zurück zum SAT-TV-Bild.

**Hinweis:** Der gegenwärtige Modus wird durch die LED-Anzeige an der Gerätefront angezeigt.

## **Programm-Information**

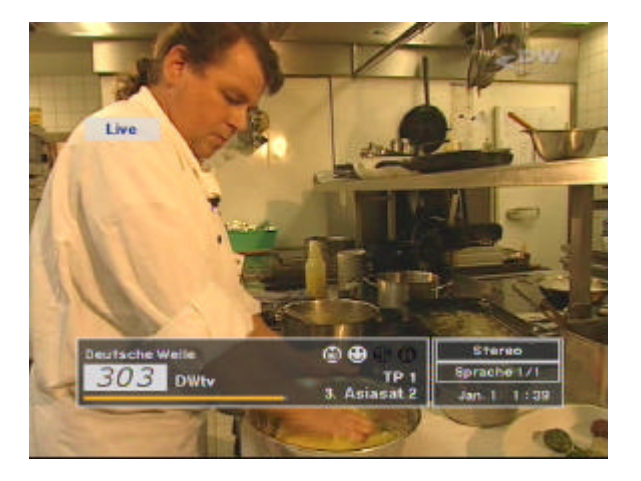

Nach jedem Umschalten des Kanals erhalten Sie für 5 Sekunden Informationen zum laufenden Programm. Die Informationen können Sie jederzeit durch Betätigung **INFO** aufrufen, bzw. **EXIT**  wieder ausblenden.

## **Lautstärke und Audio-Einstellungen**

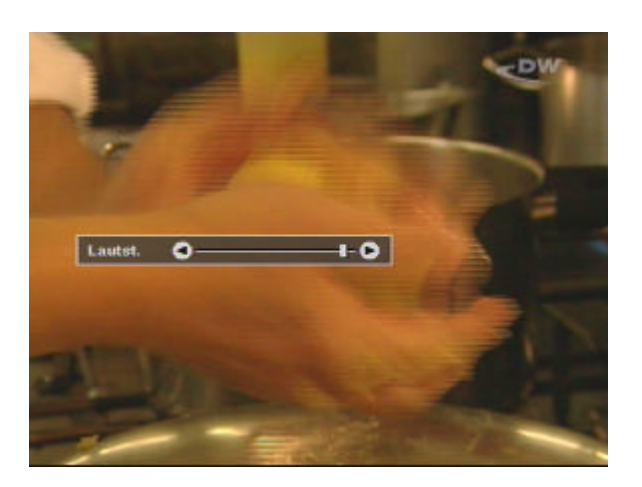

#### **1) Lautstärke:**

Zum Regeln der Lautstärke verwenden Sie die Tasten <> auf der Fernbedienung.

#### **Hinweis:**

Die Lautstärke ist in 18 Stufen regelbar. Stellen Sie die Grundlautstärke Ihres TV-Gerätes so ein, dass einen optimalen Regelbereich mit der Fernbedienung Ihres Receivers erreichen

#### **2) Mute:**

Um den Ton sofort Stumm zuschalten, drücken Sie die Taste. Nach erneuter Betätigung ist der Ton in derselben Lautstärke wieder zu hören.

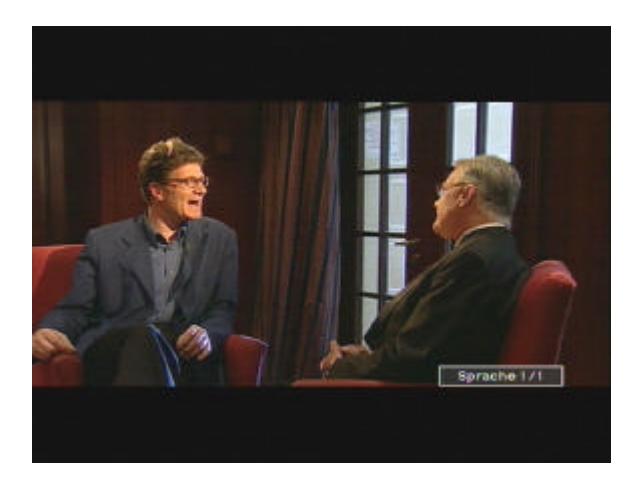

#### **3) Audio Control:**

Drücken Sie die Taste wiederholt, um nacheinander die 3 möglichen Audioeinstellungen "Links", "Rechts" und "Stereo" aufzurufen. Die aktive Einstellung wird im OSD (Programm-Information) angezeigt.

#### **4) Sprachauswahl:**

Drücken Sie die Taste **Alt-Audio** wiederholt, um nacheinander verschiedene Sprachen zum TV-Bild aufzurufen. Die Anzahl der Sprachen hängt von dem senderseitigen Angebot ab. Wird nur eine Sprache gesendet, hat die Taste **Alt-Audio** keine Funktion.

## **Position**

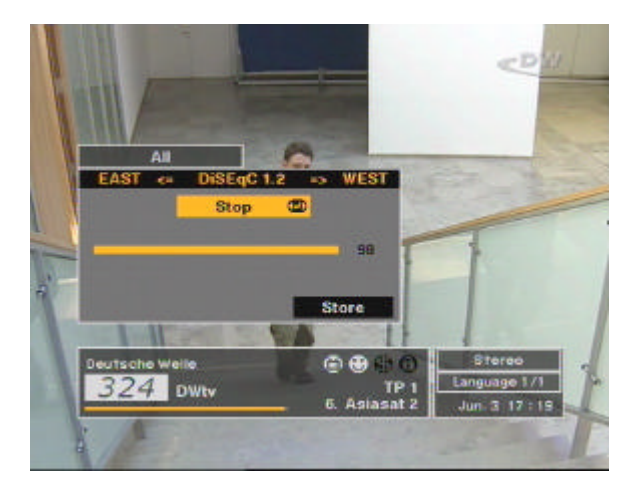

Nur für Motorgesteuerte-Empfangsanlagen: Sollte es erforderlich sein, die Antennenposition zu optimieren, drücken Sie die Taste **POSITION**. Auf dem Bildschirm erscheint ein Balken, der die momentane Empfangsstärke des Signals anzeigt. Versuchen Sie mit den Tasten **E**  oder **W** das Empfangsergebnis zu verbessern (DiSEqC 1.2-Rotor erforderlich!).

## **Sat**

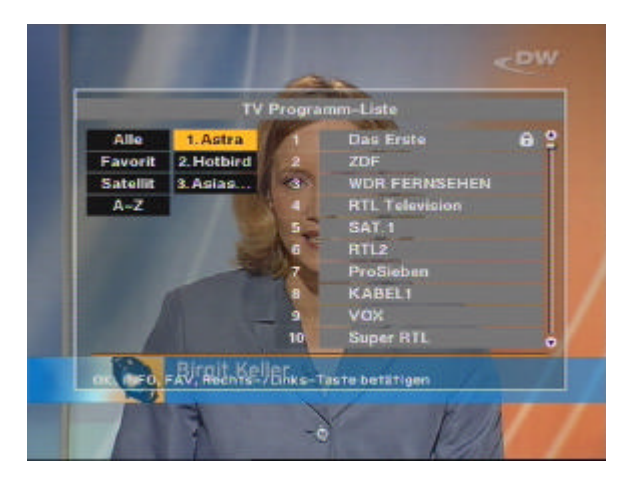

Drücken Sie die Taste **SAT**, um eine Übersicht aller bisher gespeicherten Satelliten zu erhalten. Sind mehrere Satelliten gespeichert, wählen Sie eine Position aus und drücken die **OK**-Taste. Anschließend erscheint die Programmliste dieses Satelliten.

Hinweis bei Verwendung eines DiSEqC 1.2-Rotors: Das Erscheinen des gewählten Programms kann einige Sekunden dauern, da der Rotor die Antenne erst positionieren muss.

## **Programmverwaltung**

Die einfache, umfangreiche und komfortable Verwaltung Ihrer Programme ist ein herausragendes Leistungsmerkmal Ihres MDS4000FH! Das stetig wachsende Angebot neuer Satelliten und Programme erfordert mehr Flexilibität beim Sortieren interessanter und weniger interessanter Sender.

## **Programmverwaltung**

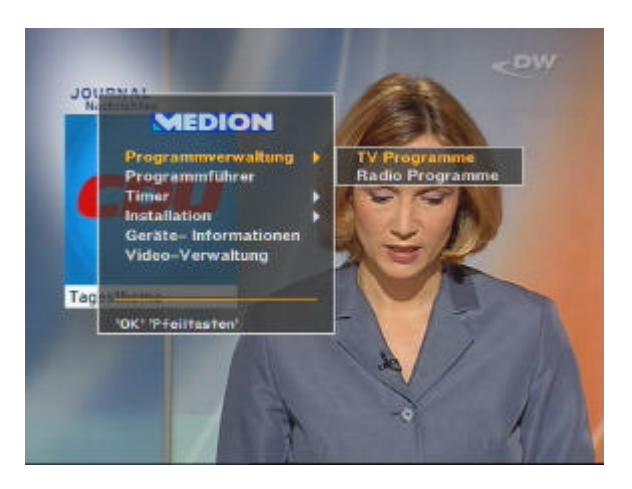

Der Punkt "Programmverwaltung" im Hauptmenü enthält die beiden Auswahlmöglichkeiten "TV-" oder "Radio-Programme".

#### **Hinweis:**

Die Verwendung der Radio-Programmverwaltung ist identisch mit der Verwaltung der TV-Programme! Im weiteren Verlauf werden die Funktionen anhand der TV-Programmverwaltung erläutert.

Aus der linken Seite ist eine Übersicht aller gespeicherten Sender zu sehen. Rechts erscheinen die Informationen des gerade ausgewählten Programms.

Drücken Sie die Taste **MENU**, erscheint das Options-Menü. Darin stehen folgende 9 Auswahlmöglichkeiten zur Verfügung:

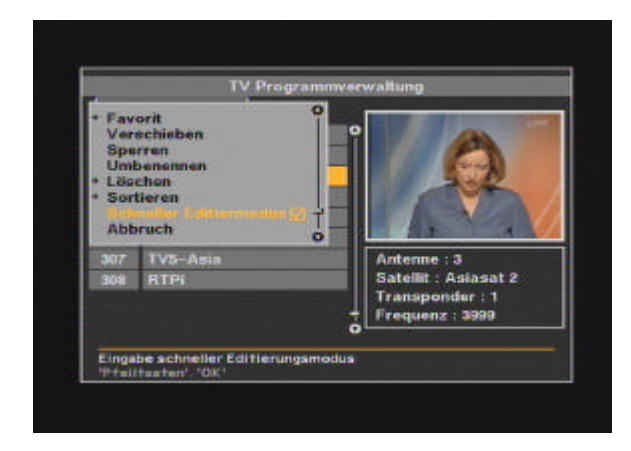

- **1. Vorzugsprogramme (Favorit)**
- **2. Programm verschieben**
- **3. Programm sperren**
- **4. Programm umbenennen**
- **5. Programm löschen**
- **6. Programme sortieren**
- **7. Schneller Editiermodus**
- **8. Gehe zu ...**
- **9. Exit**

Wählen Sie die gewünschte Option und drücken Sie **OK**.

Bitte wählen Sie nun die Option "Favorit".

## **Vorzugsprogramme (Favorit)**

Hinweis: Wie dieses Menü aufgerufen wird, erfahren Sie auf der vorherigen Seite.

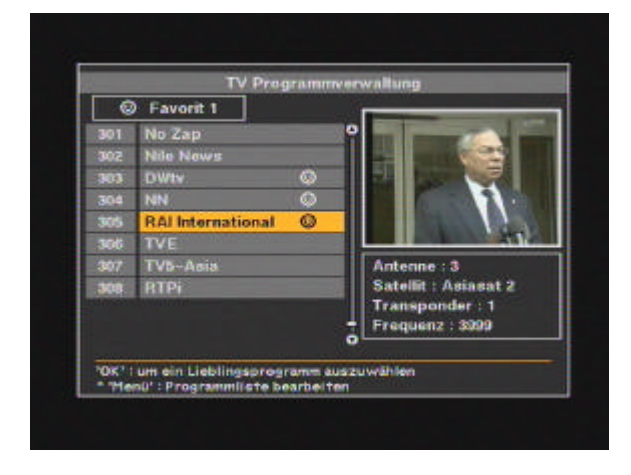

Wählen Sie eines Ihrer Lieblingsprogramme aus dieser Programmliste aus und drücken Sie die Taste **OK**. Danach erscheint das Symbol 1 neben dem gewählten Programm. Möchten Sie dieses Programm aus Ihrer Vorzugsliste entfernen, drücken Sie erneut die **OK**-Taste. Wenn Sie alle Vorzugsprogramme markiert haben, drücken Sie **EXIT** um zurück zum Hauptmenü zu gelangen und ein weiteres Mal, um das Hauptmenü zu schließen. '\$ bedeutet verschlüsseltes Programm (nicht abgebildet)

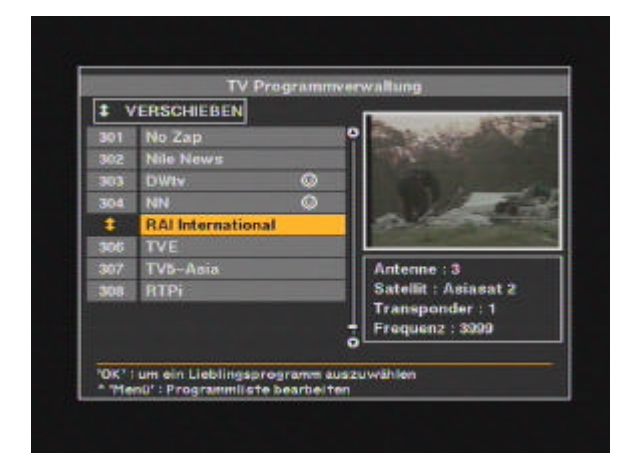

## **Programme verschieben**

Öffnen Sie das Menü TV-Programmverwaltung, drücken Sie **MENU** und wählen Sie dann "Verschieben". Mit dieser Funktion können Sie jedes beliebige Programm innerhalb der Programmliste verschieben. Wählen Sie zuerst das Programm aus und drücken Sie die Tast **OK**. Mit den Tasten **PR-** und **PR+** können Sie das Programm auf den neuen Programmplatz verlegen. Drücken Sie **OK**, wenn die neue Position erreicht ist.

## **Programm sperren**

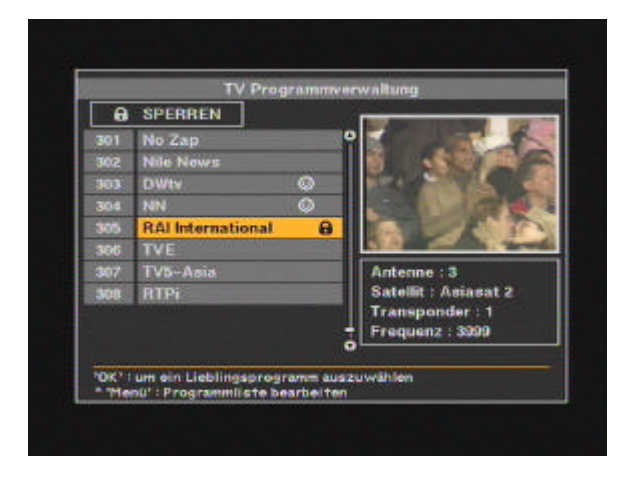

Öffnen Sie das Menü TV-Programmverwaltung, drücken Sie **MENU** und wählen Sie dann "Programm sperren".

Mit dieser Funktion können Sie jedes beliebige Programm vor unerlaubten Zugriff sperren. Wählen Sie zuerst das zu sperrende Programm aus und drücken Sie die Taste **OK**. Neben dem Programm erscheint das Symbol.

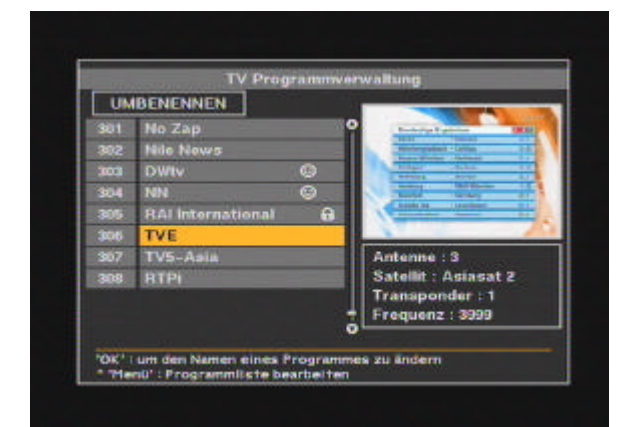

## **Programme umbenennen**

**UMRENENNEN** s eines Program<br>tiiste bearbeite Öffnen Sie das Menü TV-Programmverwaltung, drücken Sie **MENU** und wählen Sie dann "Umbenennen".

Mit dieser Funktion können Sie einem belieben Programm einen neuen Namen zuweisen. Wählen Sie zuerst das Programm aus der Liste aus und drücken Sie **OK**.

Über die eingeblendete Tastatur" können Sie das Programm umbenennen. Nach dem Umbenennen kontrollieren Sie den neuen Namen in der Senderliste.

## **Programm löschen**

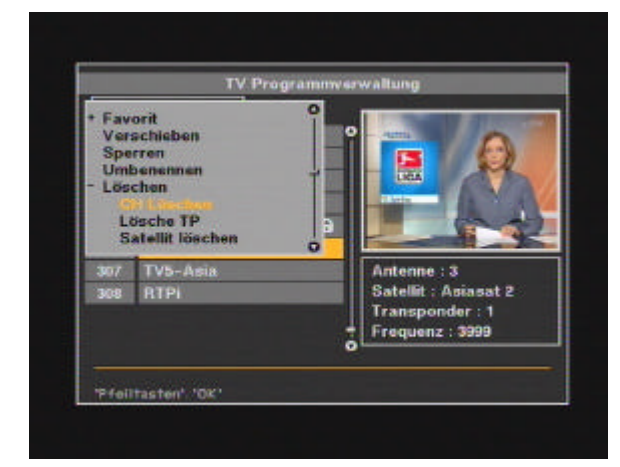

Öffnen Sie das Menü TV-Programmverwaltung, drücken Sie **MENU**  und wählen Sie dann "Löschen". Diese Funktion erlaubt Ihnen das Löschen von Sendern. Wählen Sie Kanalnummer des zu löschenden Senders aus. Die Farbe der ausgewählten Nummer in der Programmliste wird gelb gekennzeichnet. Drücken Sie die Taste **OK** (die ursprüngliche Farbe erscheint wieder). Haben Sie die Auswahl getroffen, drücken Sie die Taste **EXIT**. Zum endgültigen Löschen des Senders bestätigen Sie die Sicherheitsabfrage mit **OK**. Die erfolgreiche Löschung des Senders kontrollieren Sie in der Senderliste.

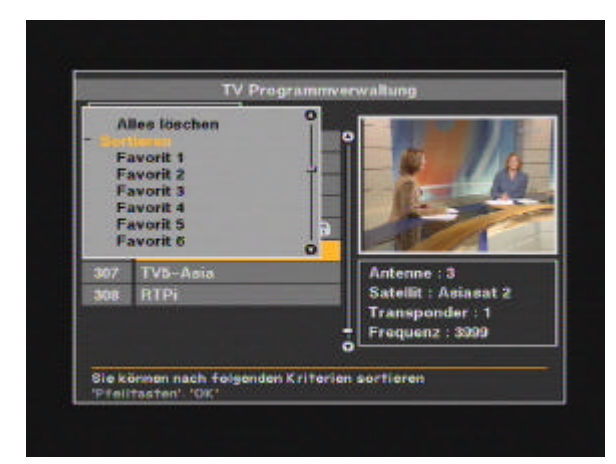

**Programme sortieren**

Ist das Menü TV-Programmverwaltung" geöffnet, drücken Sie die Taste **MENU**. Unter "Sortieren" finden Sie verschiedene Möglichkeiten, um die Senderliste zu sortieren. Unter "Programmname" werden z.B. alle Sender in alphabetischer Reihenfolge neu sortiert.

## **Schneller Editiermodus**

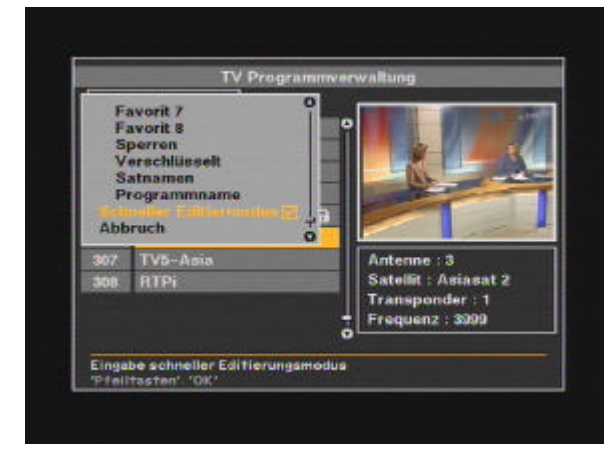

Der Schnell-Editiermodus erlaubt das schnelle, direkte ändern eines Senders, ohne das vorher das ausgewählte Programm aufgerufen wird. Während Sie die Programme bearbeiten bleib immer das zu Anfang gewählte Programm sichtbar.

## **FESTPLATTEN-RECORDER**

Der MDS4000FH ist mit einer 20 GB-Festplatte ausgestattet und ist in der Lage, ein Programm aufzuzeichnen und gleichzeitig ein bereits aufgezeichnetes Programm abzuspielen. Es ist nicht möglich ein Programm z.B. SAT1 zu sehen und ein anders Programm aufzunehmen z.B. ZDF. Sollten Sie beim Aufzeichnen eines Programms eine Szene versäumen, können Sie ohne die laufende Aufnahme zu unterbrechen, zur verpassten Szene zurück spulen und diese ansehen! Danach können Sie die laufende Aufnahme weiter anschauen.

## **Time-Shift-Mode**

Der Time-Shift-Mode ermöglicht das, was bei Aufnahmegeräten mit Bandlaufwerken (Videorecorder/Kassettenrecorder) undenkbar war: Aufnahme und Wiedergabe können unabhängig voneinander und gleichzeitig genutzt werden!

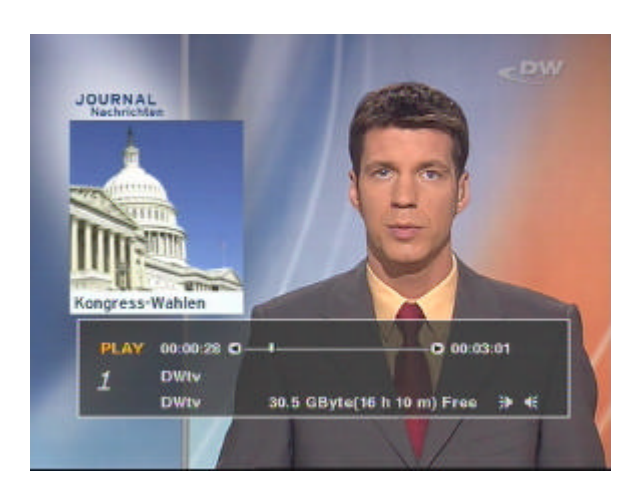

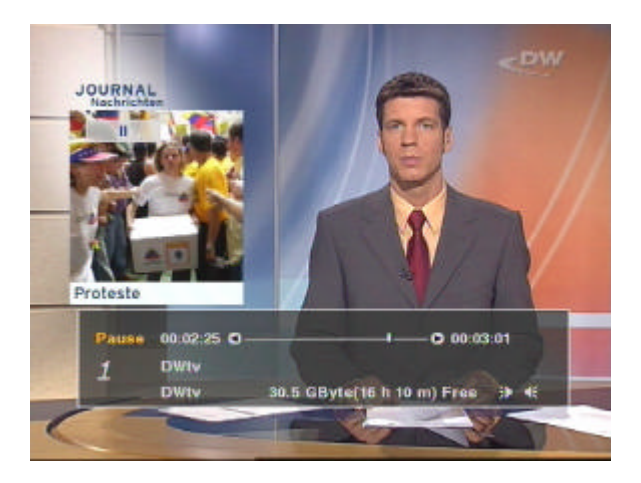

#### **1) Aufnahme**

Sie können das Programm, welches Sie gerade ansehen, durch Drücken der Tasten **REC** oder **PAUSE** sofort aufnehmen. In dem Display des Receivers erscheint **r-P**.

#### **- Aufnahme mit REC**

Drücken Sie zum Starten der Aufnahme die Taste **REC**, können Sie das Programm während der Aufnahme ganz normal weitersehen. Diese Funktion unterscheidet sich nicht von der Aufnahmeart eines herkömmlichen Videorecorders.

**- Aufnahme mit PAUSE**

Mit **PAUSE** können Sie die Aufnahme ebenfalls sofort starten, allerdings bleibt das Bild und der Ton "stehen", vergleichbar mit der Pausenfunktion eines Videorecorders. Die Aufnahme läuft jedoch ganz normal weiter.

#### **2) Wiedergabe/Zeitlupe**

Zum Abspielen einer Aufnahme drücken Sie **PLAY**. Das aufgezeichnete Programm wird in normaler Geschwindigkeit wiedergegeben. Drücken Sie während der Wiedergabe erneut die **PLAY**-Taste, verringert sich die Geschwindigkeit und wird im Zeitlupen-Tempo abgespielt.

## **Time-Shift -Mode**

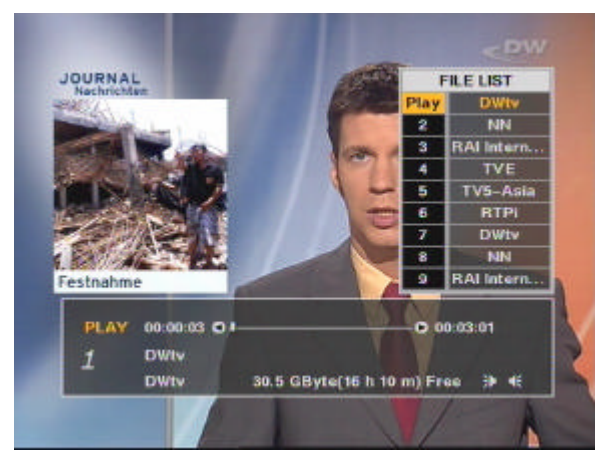

#### aufgenommenen Programms wiederholt die **FF** -Taste, wird das

Bild in 4-, 8-, 16-facher und normaler Geschwindigkeit angezeigt. Den Bildsuchlauf können Sie auch rückwärts mit der Taste **REW** starten. Die Geschwindigkeit wird im Bildschirm oben links durch >>, >>> oder >>>> angezeigt.

#### **- PAUSE (Einzelschritt)**

**- FF, REW (Bildsuchlauf)**

Drücken Sie während der Wiedergabe des zuvor

Möchten Sie eine Szene in Einzelbildern betrachten, drücken Sie die Taste **PAUSE**  nacheinander.

#### **3) Wiedergabe während der Aufnahme eines Programms**

Möchten Sie während einer Aufnahme eine bereits gespeicherte Aufnahme ansehen, drücken Sie die **OK** -Taste. Auf dem Bildschirm erscheint eine Übersicht über alle bereits aufgezeichneten Sendungen. Wählen Sie die gewünschte Sendung aus der Liste aus und drücken Sie **OK** .

### **4) Speichern und Stopp**

Drücken Sie während des Time-Shift-Modus die **Stop**p-Taste, erscheint auf dem Bildschirm eine Dialog -Box, die abfragt, ob die Sendung gespeichert oder verworfen werden soll. Sie können zusätzlich den Namen der Aufnahme umbenennen. Möchten Sie die Aufnahme umbenennen, gehen Sie auf die Voreinstellung (das ist in der Regel der Name des Programms) und drücken Sie **OK**. Auf dem Bildschirm erscheint eine "Tastatur", über die der neue Name eingegeben werden kann. Zum Abschluss und zur Speicherung der Sendung wählen Sie "JA" in der Dialog-Box.

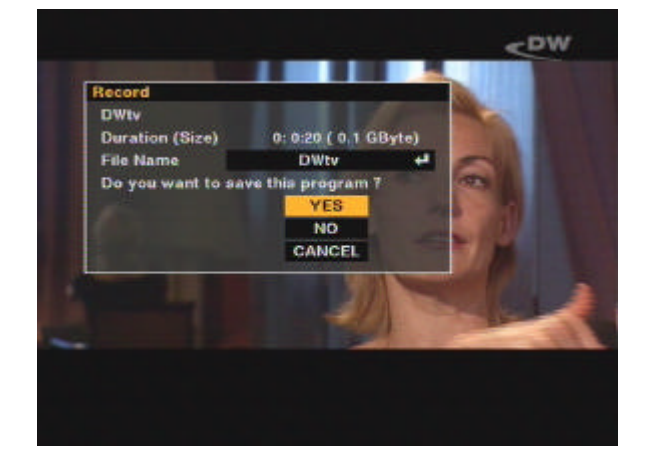

#### **Info-Bar**

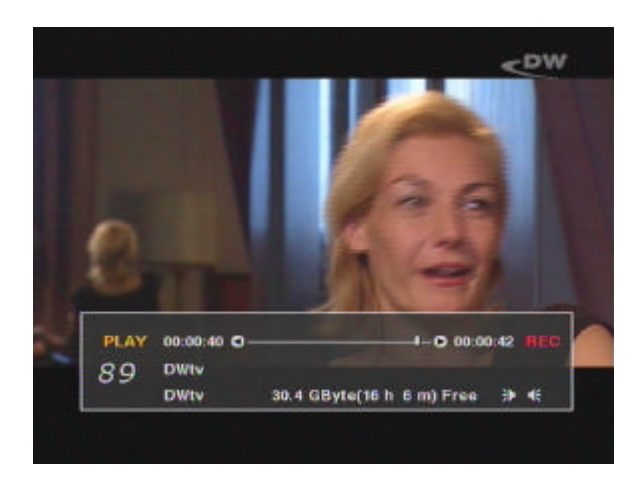

Drücken Sie während der Aufnahme die Taste **INFO**, erscheint der Info-Bar auf dem Bildschirm. Die Anzeige bleibt so lange eingeblendet, bis Sie **EXIT** drücken.

Aus der Info-Bar können Sie u.a. ersehen, wie viel Festplattenspeicher noch für weitere Aufnahmen verfügbar ist, Gesamtaufnahmezeiten oder Abspielposition.

Ist der Info-Bar eingeblendet, können Sie mit den Lautstärke-Tasten die Abspielposition auswählen.

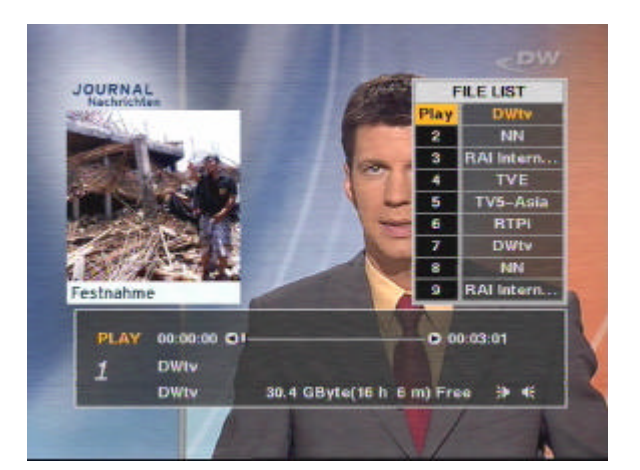

## **Wiedergabe-Modus**

Im Wiedergabemodus können Sie bereits aufgezeichnete Programme abspielen, jedoch keine weiteren aufzeichnen.

Um den Wiedergabemodus einzuschalten, drücken Sie einfach die **PLAY**-Taste.

#### **1.) Wiedergabe**

Drücken Sie die **PLAY**-Taste, erscheint in der oberen rechten Ecke des Bildschirms die Auflistung aller gespeicherten Aufnahmen. Wählen Sie eine Aufzeichnung aus der Liste aus und drücken Sie **OK**. Die Wiedergabe wird im 7-Segment-Display des Receivers angezeigt ("Play").

#### **2.) Zeitlupe**

Drücken Sie während der Wiedergabe die **PLAY**-Taste erneut, wird die Abspielgeschwindigkeit verringert.

#### **3.) FF, REW, Pause, Jump**

Möchten Sie eine Szene in Einzelbildern betrachten, drücken Sie die Taste **PAUSE**  nacheinander.

Drücken Sie während der Wiedergabe des zuvor aufgenommenen Programms wiederholt die **FF**-Taste, wird das Bild in 4-, 8-, 16-facher und normaler Geschwindigkeit angezeigt. Den Bildsuchlauf können Sie auch rückwärts mit der Taste **REW** starten. Die Geschwindigkeit wird im Bildschirm oben links durch >>, >>> oder >>>> angezeigt. Sie können zusätzlich mit den Lautstärke-Tasten die Abspielposition wählen, wenn der Info-Bar auf dem Bildschirm zu sehen ist.

## **Timer-Aufnahme**

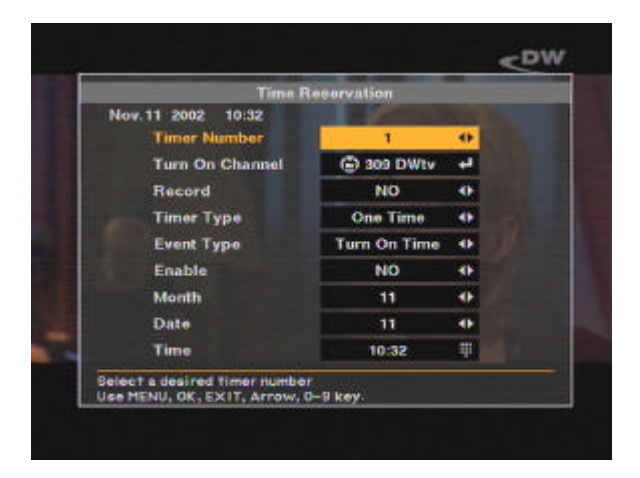

Sie können mit dem MDS4000FH – in Ihrer Abwesenheit – selbstständig Sendungen aufzeichnen lassen und zu einem späteren Zeitpunkt ansehen.

Drücken Sie **MENU** und wählen Sie den Menüpunkt "Timer" aus.

Auf der Timer-Seite können Sie alle Einstellungen vornehmen um bis zu 10 Vorprogrammierungen ("Ereignis") vorzunehmen. Sie können den Timer auch so einstellen, dass sich der Receiver zum Beginn der Sendung einschaltet, jedoch keine Aufzeichnung startet. Die Timerfunktion kann unter "Timer aktivieren" (JA/NEIN) ein- oder ausgeschaltet werden. Weitere Hinweise finden Sie auf Seite 34.

## **EPG-Aufnahme**

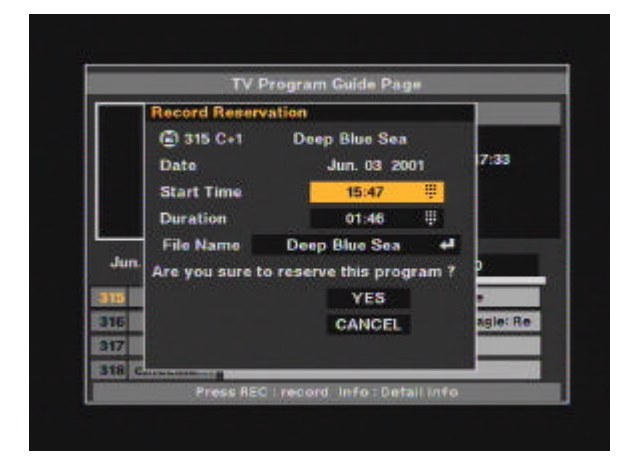

Viele Programmanbieter strahlen neben den sichtbaren Bild- und Tonsignalen noch weitere Informationen ab, u.a. den EPG ("Elektronischen Programmführer"). Dieser EPG beinhaltet alle Informationen, die zu einer Aufnahmeprogrammierung notwendig sind.

Drücken Sie die **EPG**-Taste, erscheint eine Übersicht aller laufenden und kommenden Sendungen des Programmanbieters. Wählen Sie die Aufzuzeichnende Sendung aus. Drücken Sie die Aufnahmetaste **REC**, so erscheint eine Dialogbox, in der Sie die Start- und Stoppzeit den Namen der Sendung ändern können. Nach Bestätigung mit **OK** ist der Timer aktiviert. Läuft die Sendung bereits, wird die Aufnahme sofort nach dem Verlassen des EPG-Menüs gestartet.

## **Aufnahmen-Übersicht**

Drücken Sie – während Sie SAT-TV sehen – auf die **PLAY**-Taste, erscheint die Auflistung aller gespeicherten Sendungen.

## **Aufnahmenverwaltung**

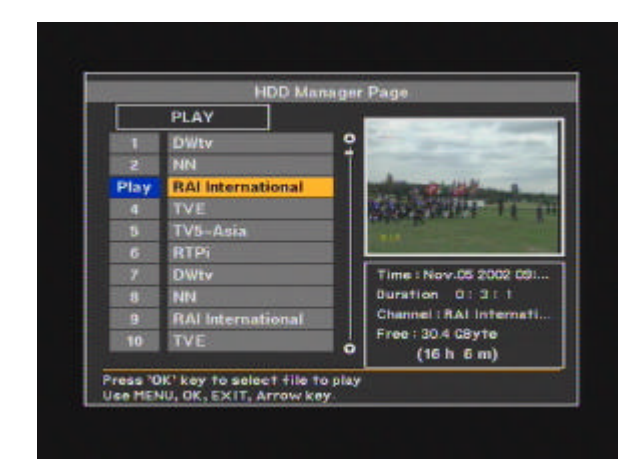

Das Menü Aufnahmenverwaltung zeigt Ihnen einen Gesamtüberblick über alle aufgezeichneten Sendungen mit zusätzlichen Details und Änderungsmöglichkeiten (Bewegen, Löschen, Umbenennen, Formatierung).

Wählen Sie aus dem Hauptmenü die Auswahl "Aufnahmenverwaltung". Auf dieser Menüseite finden Sie u.a. Informationen über die Speichergröße und Länge der einzelnen Aufnahmen, freie und belegte Speicherkapazität der Festplatte.

Drücken Sie die Taste **MENU**, erscheint eine weiteres Bildschirmmenü, aus dem Sie folgende Optionen wählen können:

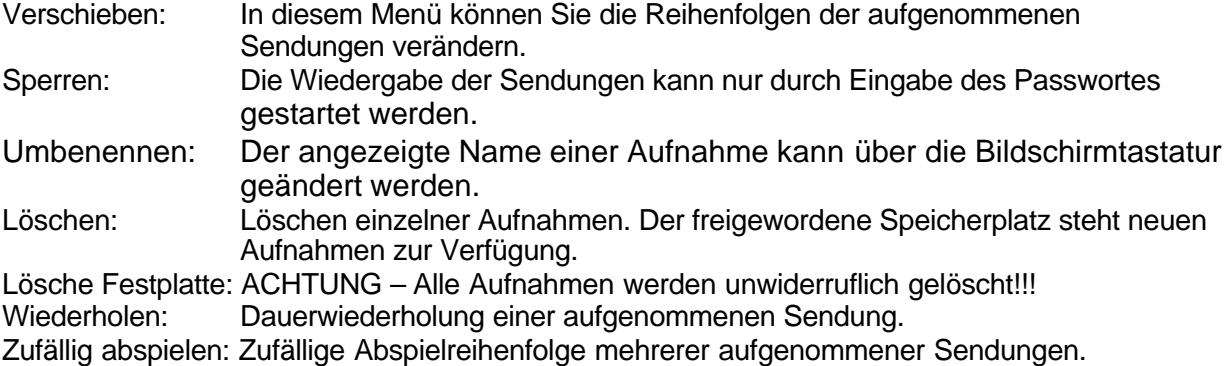

## **7-Segment-Anzeige**

Die bestechende Bild- und Tonqualität der Aufnahmen ist von der Qualität des Satelliten-TV nicht mehr zu unterscheiden. Die 7-Segmentanzeige auf der Gerätefront zeigt durch "r P" an, dass der Festplattenmodus (Wiedergabe einer Aufnahme) aktiv ist.

## **EPG (Electronic Program Guide)**

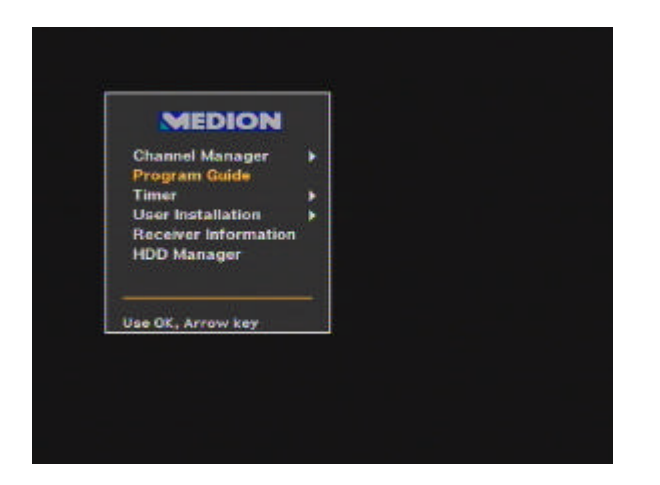

Der EPG ist eine "Elektronische Programmzeitung" für TV- und Radiosender, der Ihnen zusätzliche Informationen zum jeweiligen Programmpaket liefert. Sie erhalten beispielsweise den Titel der aktuellen Sendung oder Radio-Titel. In einer Übersicht finden Sie auch die Vorschau kommender Sendungen des Programmanbieters. Hinweis: Nicht alle Programmpakte werden mit EPG-Daten ausgestrahlt! Umfang und Inhalt unterliegt dem Programmanbieter.

Drücken Sie die Taste **EPG** auf der Fernbedienung oder wählen Sie den EPG aus dem Hauptmenü aus. Anschließend erscheint die EPG-Übersicht auf dem Bildschirm.

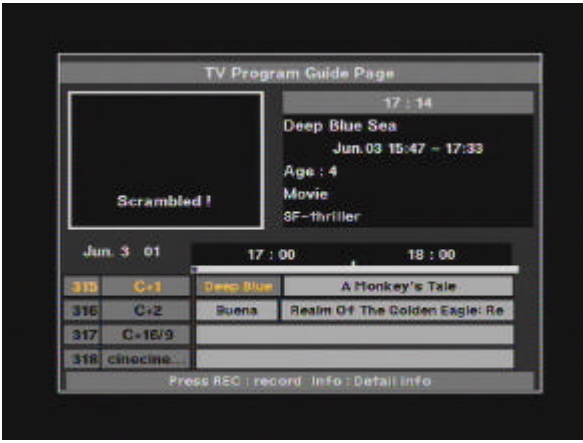

Auf der linken Seite des Menüs sehen Sie die Programme, rechts die Sendungen mit den entsprechenden Anfangzeiten (Zeitleiste oben).

Wählen Sie ein Programm aus und setzen Sie die Marke auf die Höhe der Sendung, deren Informationen Sie sehen möchten. Die Farbe des ausgewählten Programms ändert sich dabei. Ist das richtige Programm und Sendung markiert, drücken Sie die **OK**-Taste. Auf dem Bildschirm werden nun alle verfügbaren Informationen angezeigt.

Hinweis: Werden keine EPG-Informationen vom Programmanbieter gesendet, erhalten Sie einen Hinweis auf dem Bildschirm

#### **Timer (Time Reservation)**

Es gibt verschiedene Möglichkeiten den Timer zu programmieren, um eine oder mehrere Sendungen aufzuzeichnen. Die einfache Bedienung des Timers ist ein weiters herausragendes Merkmale des MDS4000FH.

Um das automatische Ein- und/oder Ausschalten des Receivers zu aktivieren, wählen Sie "JA" und geben Sie die Ein- und Ausschaltzeit ein.

**Hinweis:** Der Receiver zeigt die vom Satelliten gesendeten Zeiten an. Die Zeitunterschiede müssen Sie beim programmieren des Timers berücksichtigen.

## **24 Stunden-Timer**

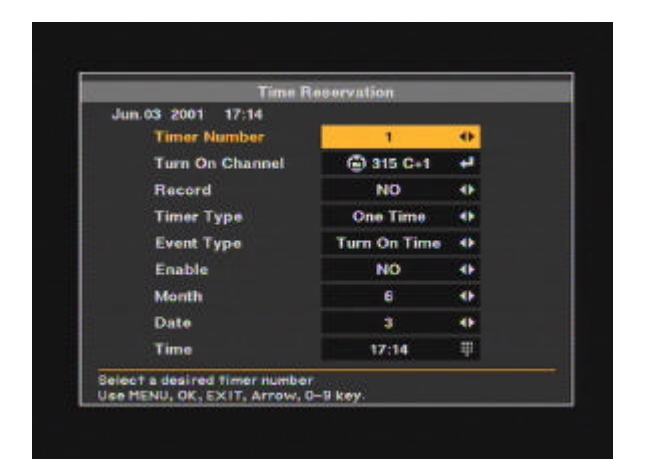

Um das automatische Ein- und/oder Ausschalten des Receivers zu aktivieren, wählen Sie "JA" und geben Sie die Ein- und Ausschaltzeit ein. Sie können im 24 Stunden-Timer-Menü ebenfalls das gewünschte Programm wählen.

## **Mehrfach Timer**

Dieses Timer-Menü erlaubt umfangreiche Einstellung von bis zu 10 Vorprogrammierungen. Jede Vorprogrammierung kann einmalig, täglich, wöchentlich, monatlich oder jährlich eingestellt werden.

## **Datum/Uhrzeit einstellen (Time Adjust)**

Zum Einstellen der Uhrzeit und des Datums rufen Sie das Hauptmenü auf. Die Auswahl "Timer" beinhaltet zwei Menüs. Wählen Sie "Uhrzeit/Datum einst." In dem erscheinenden Timer-Menü können Sie die lokalen Zeiteinstellungen vornehmen. Zur Einstellung der Zeitzone, wird die Abweichung zur mitteleuropäischen Zeit (MEZ) eingestellt. Als Hilfe finden Sie im unteren Teil des Menüs die entsprechenden Städte oder Regionen. Im weiteren Verlauf stellen Sie noch das Jahr, Monat, den Tag und die Uhrzeit ein.

## **Antenneneinstellung berechnen**

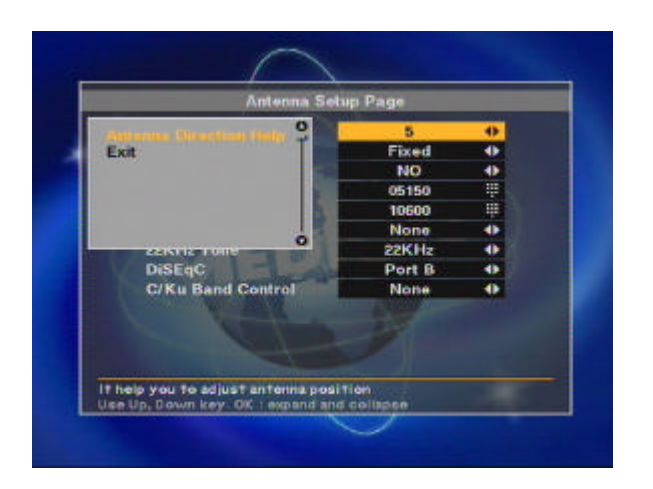

Die millimetergenaue Ausrichtung der Antenne auf den gewünschten Satelliten ist die Voraussetzung, dass Sie überhaupt einen einwandfreien Empfang erhalten.

Zum Ausrichten der Antenne steht Ihnen die Hilfefunktion "Antenneneinstellung berechnen" zur Verfügung. Das Ergebnis der Berechnungen ist der genaue Neigungs- und Richtungswinkel (Elevation und Azimut).

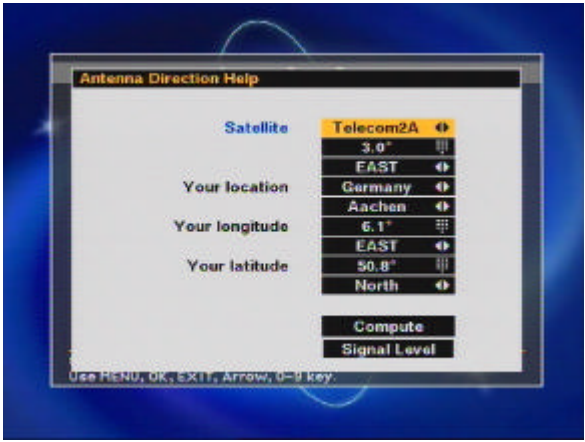

Vorgehensweise:

Öffnen Sie das Menü "Antennenkonfiguration" und drücken Sie erneut die **MENU**-Taste. Wählen Sie den Menüpunkt "Antenneneinstellung berechnen" aus.

- 1. Wählen Sie zuerst den gewünschten Satelliten (z.B. Astra 19,2° Ost) aus
- 2. Geben Sie den Längengrad Ihres Wohnortes ein (z.B. Hamburg 9,6° östlich)
- 3. Geben Sie den Breitengrad Ihres Wohnortes ein (z.B. Hamburg 53,3° nördlich)

Die Werte für den Längen- und Breitengrad für den Antennenstandort finden Sie in jedem Atlas.

4. Wählen Sie abschließend "Berechnen". Als Ergebnis erhalten Sie die Werte für den Neigungsund Richtungswinkel.

Elevationswinkel: Viele SAT-Antennen haben hinter dem Reflektor ("Spiegel") eine Skalierung, die meistens von 20° – 50° reicht. In Norddeutschland liegen die Elevationswerte bei ca. 28°, in Süden um 35°.

**Hinweis:** Der Antennenmast muss genau senkrecht stehen!

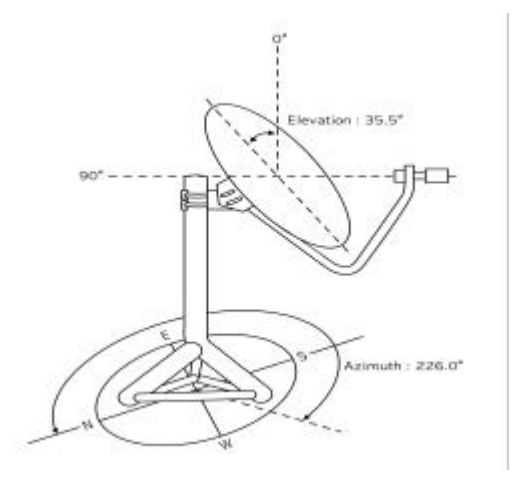

Azimutwinkel: Der Azimut ist der Richtungswinkel, die Gradeinteilung finden Sie auf einem Kompass.

**Hinweis:** Ein Kompass kann durch äußere Einflüsse(Metallgegenstände und Magnetfelder) oft ungenaue Resultate anzeigen.

## **Fehlersuchhilfen**

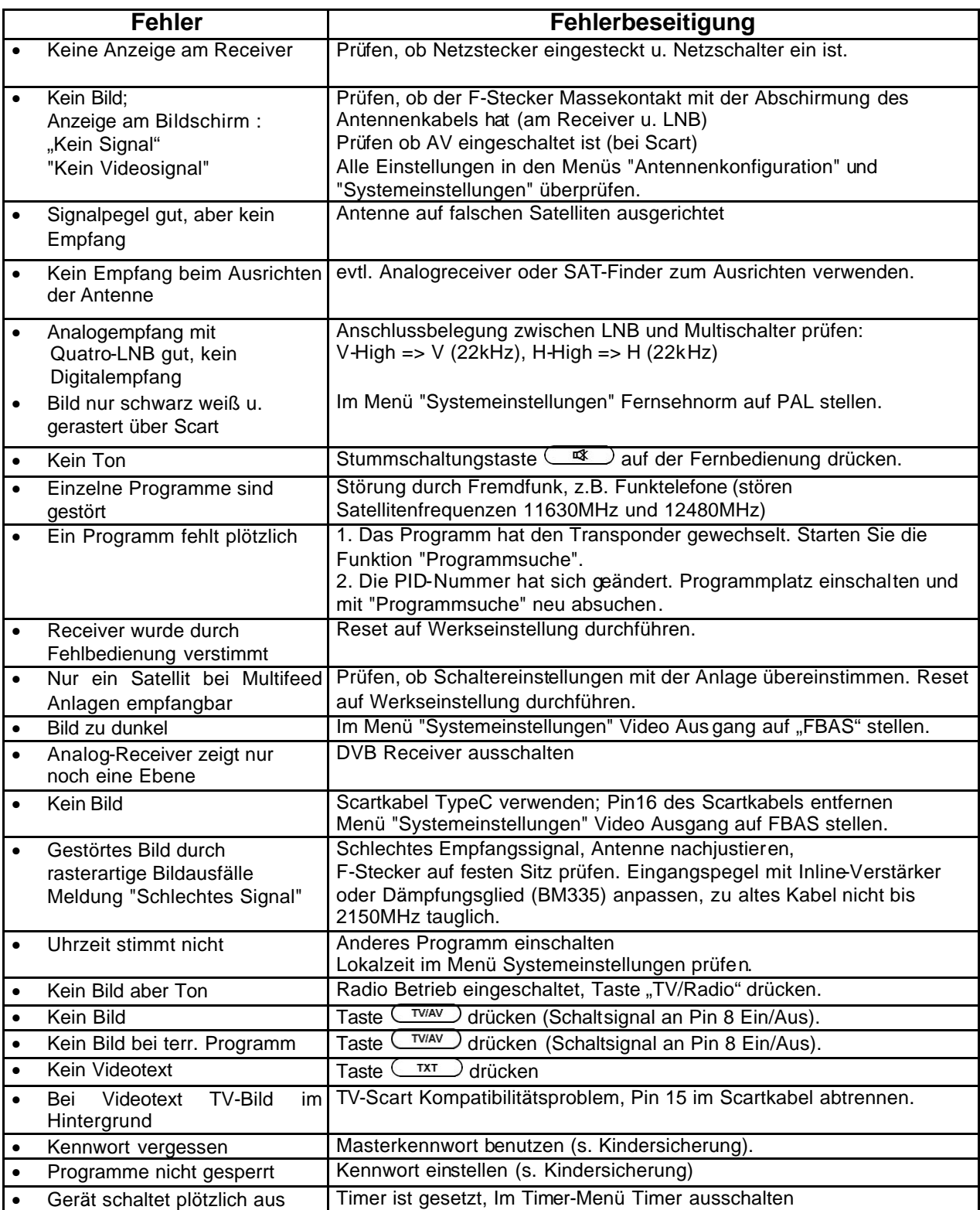